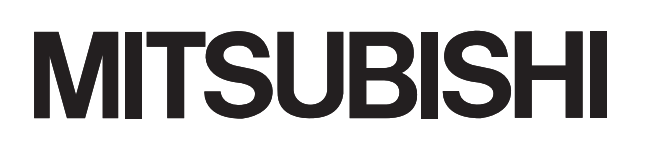

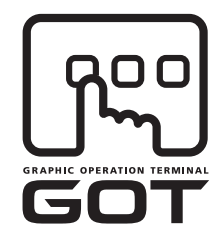

# **GRAPHIC OPERATION TERMINAL** GOTIOOO **Series**

# **Connection Manual**

# $(\alpha 2$  Connection)

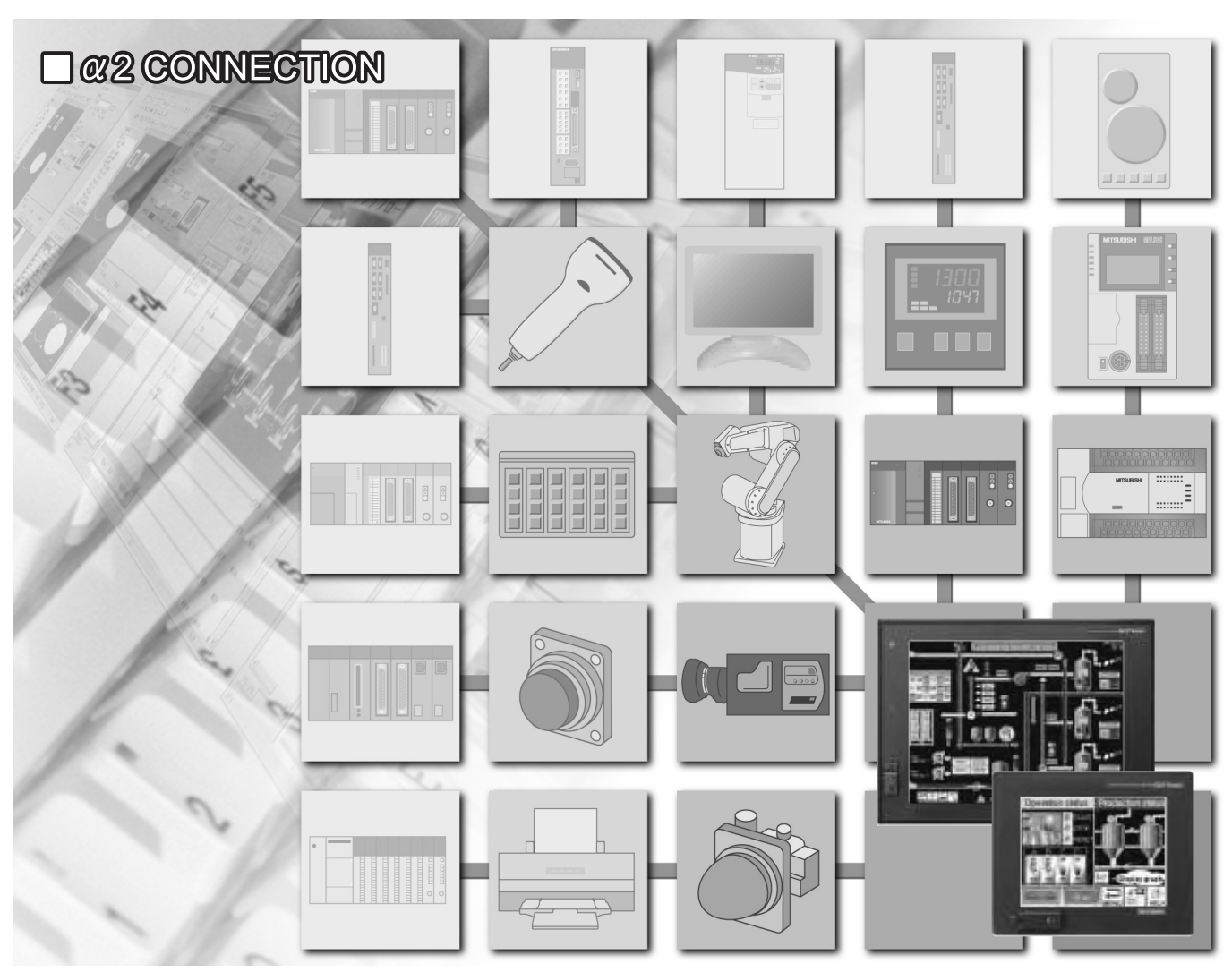

SAFETY PRECAUTIONS

(Always read these precautions before using this equipment.)

<span id="page-2-0"></span>Before using this product, please read this manual and the relevant manuals introduced in this manual carefully and pay full attention to safety to handle the product correctly.

The precautions given in this manual are concerned with this product.

In this manual, the safety precautions are ranked as "DANGER" and "CAUTION".

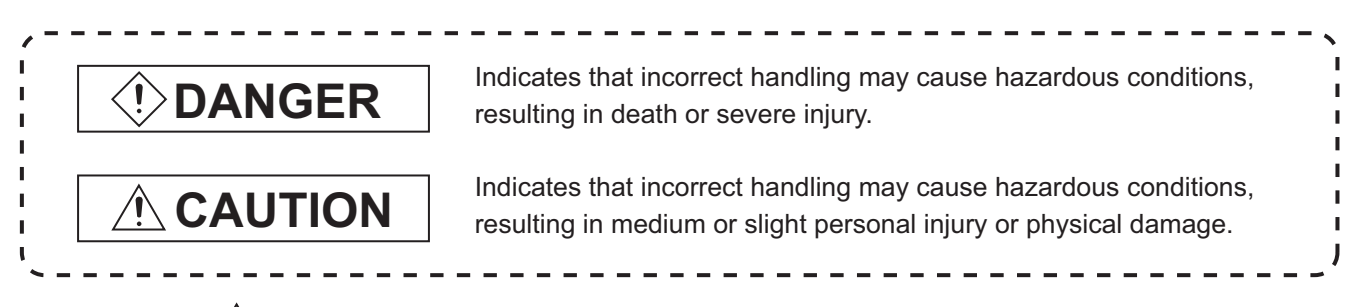

Note that the  $\triangle$  caution level may lead to a serious accident according to the circumstances. Always follow the instructions of both levels because they are important to personal safety.

Please save this manual to make it accessible when required and always forward it to the end user.

### **[DESIGN PRECAUTIONS]**

# **DANGER**

• Some failures of the GOT, communication unit or cable may keep the outputs on or off. An external monitoring circuit should be provided to check for output signals which may lead to a serious accident.

Not doing so can cause an accident due to false output or malfunction.

● If a communication fault (including cable disconnection) occurs during monitoring on the GOT, communication between the GOT and PLC CPU is suspended and the GOT becomes inoperative. For bus connection : The CPU becomes faulty and the GOT becomes inoperative. For other than bus connection : The GOT becomes inoperative.

A system where the GOT is used should be configured to perform any significant operation to the system by using the switches of a device other than the GOT on the assumption that a GOT communication fault will occur.

Not doing so can cause an accident due to false output or malfunction.

● Do not use the GOT as the warning device that may cause a serious accident. An independent and redundant hardware or mechanical interlock is required to configure the device that displays and outputs serious warning. Failure to observe this instruction may result in an accident due to incorrect output or malfunction.

# **[DESIGN PRECAUTIONS]**

#### **DANGER** ● Incorrect operation of the touch switch(s) may lead to a serious accident if the GOT backlight is gone out. When the GOT backlight goes out, the POWER LED flickers (green/orange) and the display section turns black and causes the monitor screen to appear blank, while the input of the touch switch(s) remains active. This may confuse an operator in thinking that the GOT is in "screensaver" mode, who then tries to release the GOT from this mode by touching the display section, which may cause a touch switch to operate. Note that the following occurs on the GOT when the backlight goes out. • The POWER LED flickers (green/orange) and the monitor screen appears blank. ● The display section of the GT16 is an analog-resistive type touch panel. If you touch the display section simultaneously in 2 points or more, the switch that is located around the center of the touched point, if any, may operate. Do not touch the display section in 2 points or more simultaneously. Doing so may cause an accident due to incorrect output or malfunction. • When programs or parameters of the controller (such as a PLC) that is monitored by the GOT are changed, be sure to reset the GOT or shut off the power of the GOT at the same time. Not doing so can cause an accident due to false output or malfunction.

# **CAUTION**

- Do not bundle the control and communication cables with main-circuit, power or other wiring. Run the above cables separately from such wiring and keep them a minimum of 100mm apart. Not doing so noise can cause a malfunction.
- Do not press the GOT display section with a pointed material as a pen or driver. Doing so can result in a damage or failure of the display section.

### **[MOUNTING PRECAUTIONS]**

# **DANGER**

- Be sure to shut off all phases of the external power supply used by the system before mounting or removing the GOT to/from the panel. Not switching the power off in all phases can cause a unit failure or malfunction.
- Be sure to shut off all phases of the external power supply used by the system before mounting or removing the communication unit, option function board or multi-color display board onto/from the GOT.

Not doing so can cause the unit to fail or malfunction.

● Before mounting an optional function board or Multi-color display board, wear a static discharge wrist strap to prevent the board from being damaged by static electricity.

### **[MOUNTING PRECAUTIONS]**

# **CAUTION**

● Use the GOT in the environment that satisfies the general specifications described in the User's Manual.

Not doing so can cause an electric shock, fire, malfunction or product damage or deterioration.

● When mounting the GOT to the control panel, tighten the mounting screws in the specified torque range.

Undertightening can cause the GOT to drop, short circuit or malfunction.

Overtightening can cause a drop, short circuit or malfunction due to the damage of the screws or the GOT.

- When loading the communication unit or option unit to the GOT (GT16, GT15), fit it to the extension interface of the GOT and tighten the mounting screws in the specified torque range. Undertightening can cause the GOT to drop, short circuit or malfunction. Overtightening can cause a drop, failure or malfunction due to the damage of the screws or unit.
- When mounting the multi-color display board onto the GOT (GT15), connect it to the corresponding connector securely and tighten the mounting screws within the specified torque range. Loose tightening may cause the unit and/or GOT to malfunction due to poor contact. Overtightening may damage the screws, unit and/or GOT; they might malfunction.
- When mounting the option function board onto the GOT (GT16), connect it to the corresponding connector securely and tighten the mounting screws within the specified torque range.
- When mounting an optional function board onto the GOT(GT15), fully connect it to the connector until you hear a click.
- When mounting an optional function board onto the GOT(GT11), fully connect it to the connector.
- When inserting a CF card into the GOT(GT16, GT15, GT11), push it into the CF card interface of GOT until the CF card eject button will pop out. Failure to do so may cause a malfunction due to poor contact.
- When inserting/removing a CF card into/from the GOT(GT16, GT15, GT11), turn the CF card access switch off in advance.
	- Failure to do so may corrupt data within the CF card.
- When removing a CF card from the GOT, make sure to support the CF card by hand, as it may pop out.

Failure to do so may cause the CF card to drop from the GOT and break.

- When installing a USB memory to the GOT(GT16), make sure to install the USB memory to the USB interface firmly. Failure to do so may cause a malfunction due to poor contact.
- Before removing the USB memory from the GOT(GT16), operate the utility screen for removal. After the successful completion dialog box is displayed, remove the memory by hand carefully. Failure to do so may cause the USB memory to drop, resulting in a damage or failure of the memory.
- $\bullet$  For closing the USB environmental protection cover, fix the cover by pushing the  $\triangle$  mark on the latch firmly to comply with the protective structure.

# **[MOUNTING PRECAUTIONS]**

# **CAUTION**

- Remove the protective film of the GOT. When the user continues using the GOT with the protective film, the film may not be removed.
- Operate and store the GOT in environments without direct sunlight, high temperature, dust, humidity, and vibrations.

# **[WIRING PRECAUTIONS]**

# **DANGER**

● Be sure to shut off all phases of the external power supply used by the system before wiring. Failure to do so may result in an electric shock, product damage or malfunctions.

# **CAUTION**

● Please make sure to ground FG terminal and LG terminal and protective ground terminal of the GOT power supply section by applying Class D Grounding (Class 3 Grounding Method) or higher which is used exclusively for the GOT.

Not doing so may cause an electric shock or malfunction.

- Be sure to tighten any unused terminal screws with a torque of 0.5 to 0.8N⋅m. Failure to do so may cause a short circuit due to contact with a solderless terminal.
- Use applicable solderless terminals and tighten them with the specified torque. If any solderless spade terminal is used, it may be disconnected when the terminal screw comes loose, resulting in failure.
- Correctly wire the GOT power supply section after confirming the rated voltage and terminal arrangement of the product. Not doing so can cause a fire or failure.
- Tighten the terminal screws of the GOT power supply section in the specified torque range. Undertightening can cause a short circuit or malfunction. Overtightening can cause a short circuit or malfunction due to the damage of the screws or the GOT.
- Exercise care to avoid foreign matter such as chips and wire offcuts entering the GOT. Not doing so can cause a fire, failure or malfunction.
- The module has an ingress prevention label on its top to prevent foreign matter, such as wire offcuts, from entering the module during wiring. Do not peel this label during wiring. Before starting system operation, be sure to peel this label because of heat dissipation.
- Plug the bus connection cable by inserting it into the connector of the connected unit until it "clicks". After plugging, check that it has been inserted snugly. Not doing so can cause a malfunction due to a contact fault.

# **[WIRING PRECAUTIONS]**

# **CAUTION**

- Plug the communication cable into the connector of the connected unit and tighten the mounting and terminal screws in the specified torque range. Undertightening can cause a short circuit or malfunction. Overtightening can cause a short circuit or malfunction due to the damage of the screws or unit.
- Plug the QnA/ACPU/Motion controller (A series) bus connection cable by inserting it into the connector of the connected unit until it "clicks". After plugging, check that it has been inserted snugly. Not doing so can cause a malfunction due to a contact fault.

### **[TEST OPERATION PRECAUTIONS]**

# **DANGER**

● Before performing the test operations of the user creation monitor screen (such as turning ON or OFF bit device, changing the word device current value, changing the settings or current values of the timer or counter, and changing the buffer memory current value), read through the manual carefully and make yourself familiar with the operation method.

During test operation, never change the data of the devices which are used to perform significant operation for the system.

False output or malfunction can cause an accident.

#### **[STARTUP/MAINTENANCE PRECAUTIONS]**

# **DANGER**

- When power is on, do not touch the terminals. Doing so can cause an electric shock or malfunction.
- Correctly connect the battery connector. Do not charge, disassemble, heat, short-circuit, solder, or throw the battery into the fire. Doing so will cause the battery to produce heat, explode, or ignite, resulting in injury and fire.
- Before starting cleaning or terminal screw retightening, always switch off the power externally in all phases.

Not switching the power off in all phases can cause a unit failure or malfunction.

Undertightening can cause a short circuit or malfunction.

Overtightening can cause a short circuit or malfunction due to the damage of the screws or unit.

### **[STARTUP/MAINTENANCE PRECAUTIONS]**

# **CAUTION**

- Do not disassemble or modify the unit. Doing so can cause a failure, malfunction, injury or fire.
- Do not touch the conductive and electronic parts of the unit directly. Doing so can cause a unit malfunction or failure.
- The cables connected to the unit must be run in ducts or clamped. Not doing so can cause the unit or cable to be damaged due to the dangling, motion or accidental pulling of the cables or can cause a malfunction due to a cable connection fault.
- When unplugging the cable connected to the unit, do not hold and pull the cable portion. Doing so can cause the unit or cable to be damaged or can cause a malfunction due to a cable connection fault.
- Do not drop or apply strong impact to the unit. Doing so may damage the unit.
- Do not drop or give an impact to the battery mounted to the unit. Doing so may damage the battery, causing the battery fluid to leak inside the battery. If the battery is dropped or given an impact, dispose of it without using.
- Before touching the unit, always touch grounded metal, etc. to discharge static electricity from human body, etc. Not doing so can cause the unit to fail or malfunction.

### **[BACKLIGHT REPLACEMENT PRECAUTIONS]**

# **DANGER**

● Be sure to shut off all phases of the external power supply of the GOT (and the PLC CPU in the case of a bus topology) and remove the GOT from the control panel before replacing the backlight (when using the GOT with the backlight replaceable by the user).

Not doing so can cause an electric shock.

Replacing a backlight without removing the GOT from the control panel can cause the backlight or control panel to drop, resulting in an injury.

# **CAUTION**

● Wear gloves for the backlight replacement when using the GOT with the backlight replaceable by the user.

Not doing so can cause an injury.

• Before replacing a backlight, allow 5 minutes or more after turning off the GOT when using the GOT with the backlight replaceable by the user.

Not doing so can cause a burn from heat of the backlight.

# **[DISPOSAL PRECAUTIONS]**

# A CAUTION

- When disposing of the product, handle it as industrial waste.
- When disposing of this product, treat it as industrial waste. When disposing of batteries, separate them from other wastes according to the local regulations. (For details of the battery directive in EU member states, refer to the User's Manual of the GOT to be used.)

### **[TRANSPORTATION PRECAUTIONS]**

# **ACAUTION**

- When transporting lithium batteries, make sure to treat them based on the transport regulations. (For details on models subject to restrictions, refer to the User's Manual for the GOT you are using.)
- Make sure to transport the GOT main unit and/or relevant unit(s) in the manner they will not be exposed to the impact exceeding the impact resistance described in the general specifications of the User's Manual, as they are precision devices. Failure to do so may cause the unit to fail.

Check if the unit operates correctly after transportation.

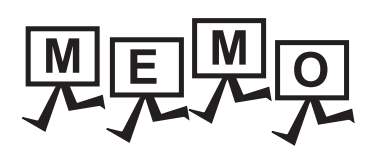

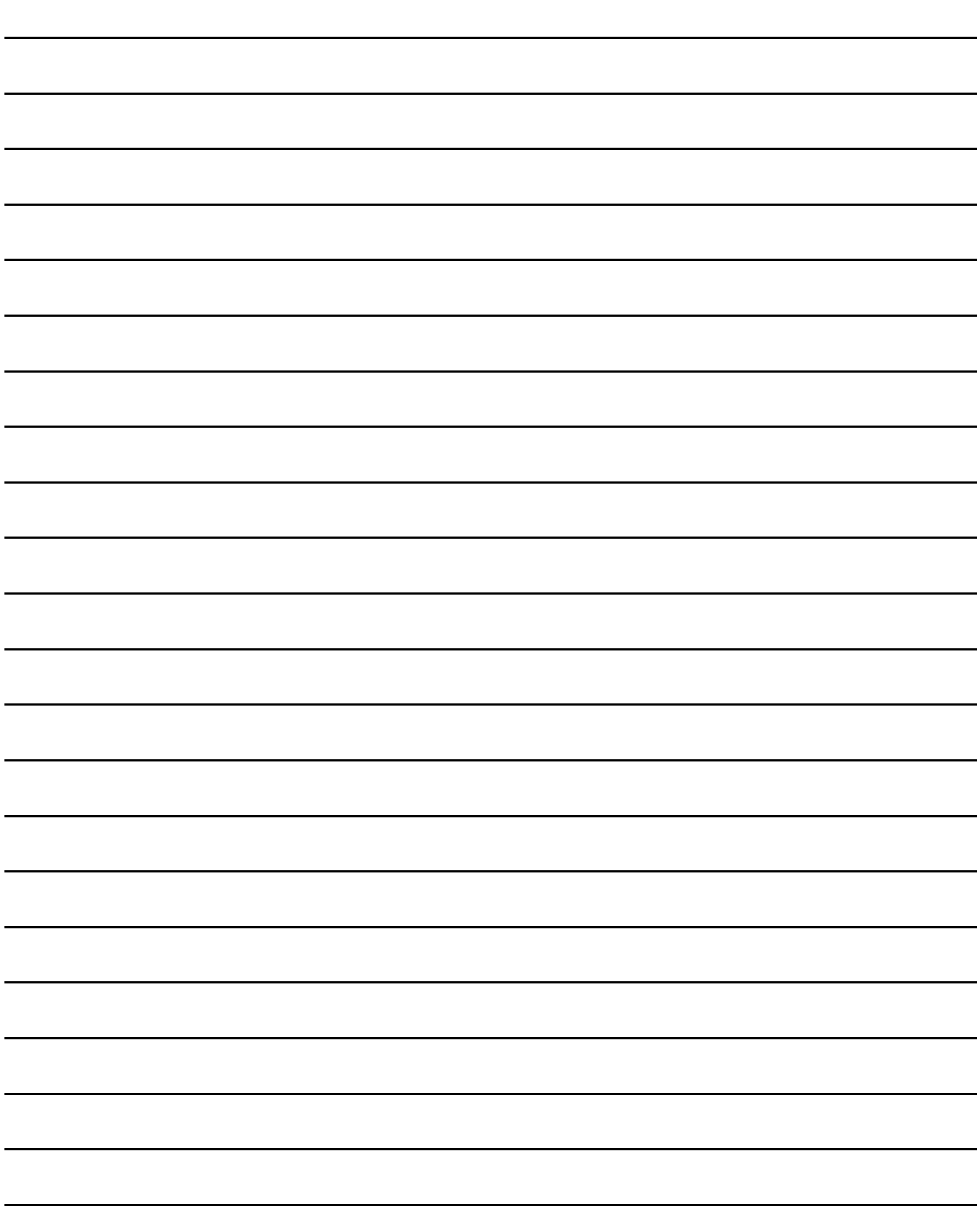

#### <span id="page-10-0"></span>**INTRODUCTION**

Thank you for choosing Mitsubishi Graphic Operation Terminal (Mitsubishi GOT). Read this manual and make sure you understand the functions and performance of the GOT thoroughly in advance to ensure correct use.

#### <span id="page-10-1"></span>**CONTENTS**

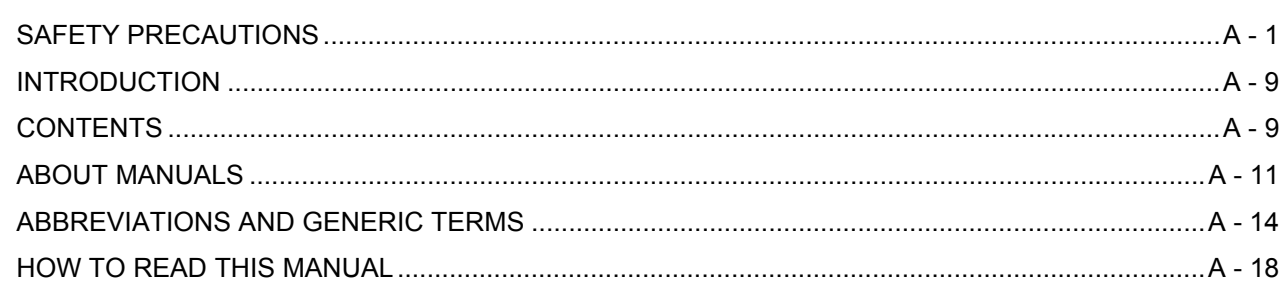

#### 1. PREPARATORY PROCEDURES FOR MONITORING

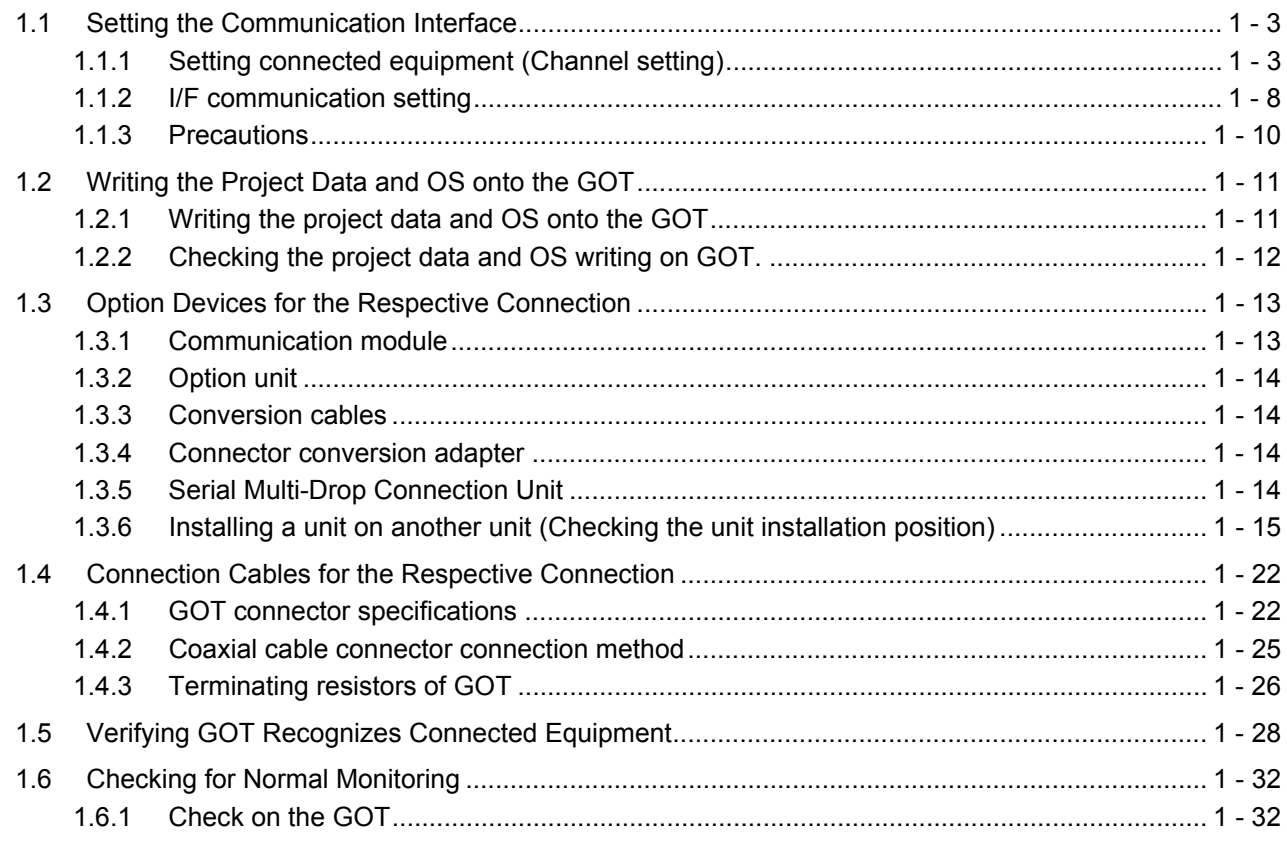

#### **ALPHA2 CONNECTION**

#### 2.ALPHA2 CONNECTION

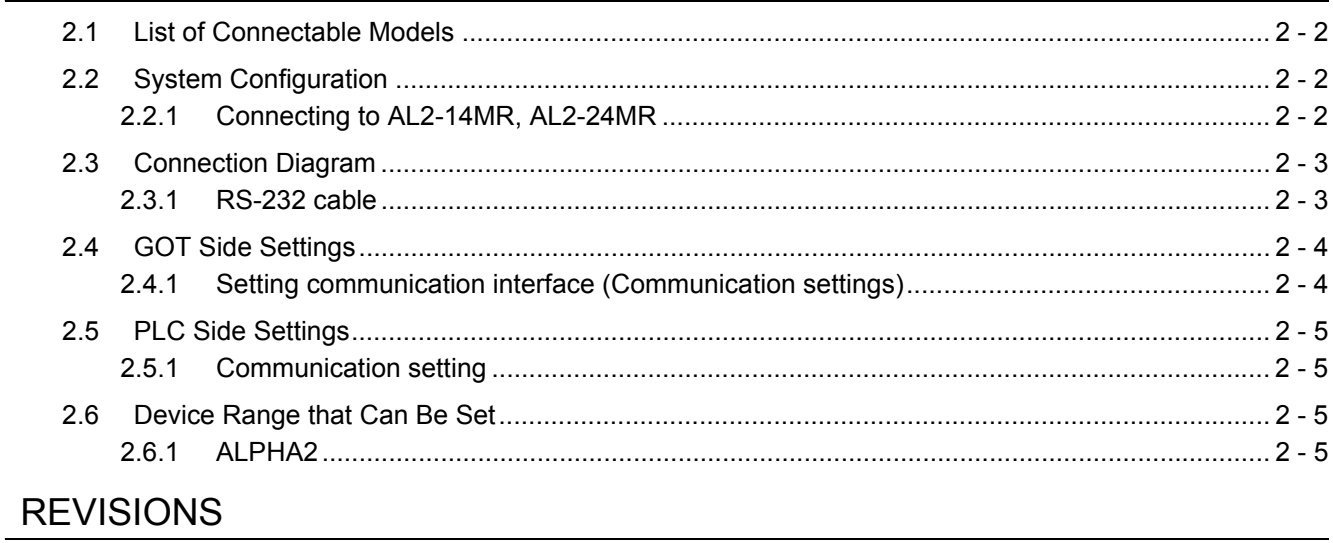

#### <span id="page-12-0"></span>ABOUT MANUALS

The following manuals are also related to this product. Refer to each of them according to the intended purpose.

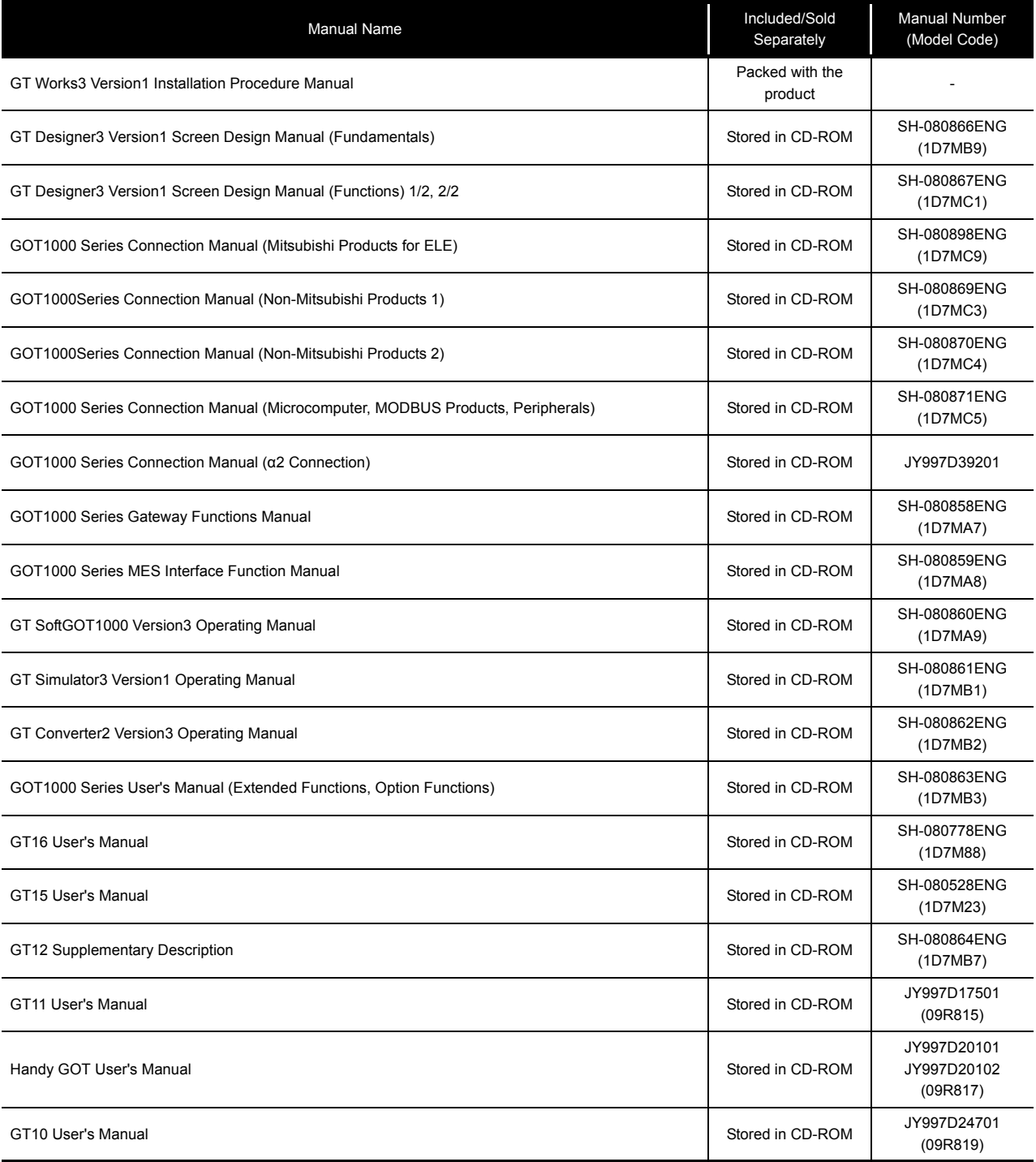

#### Creating projects

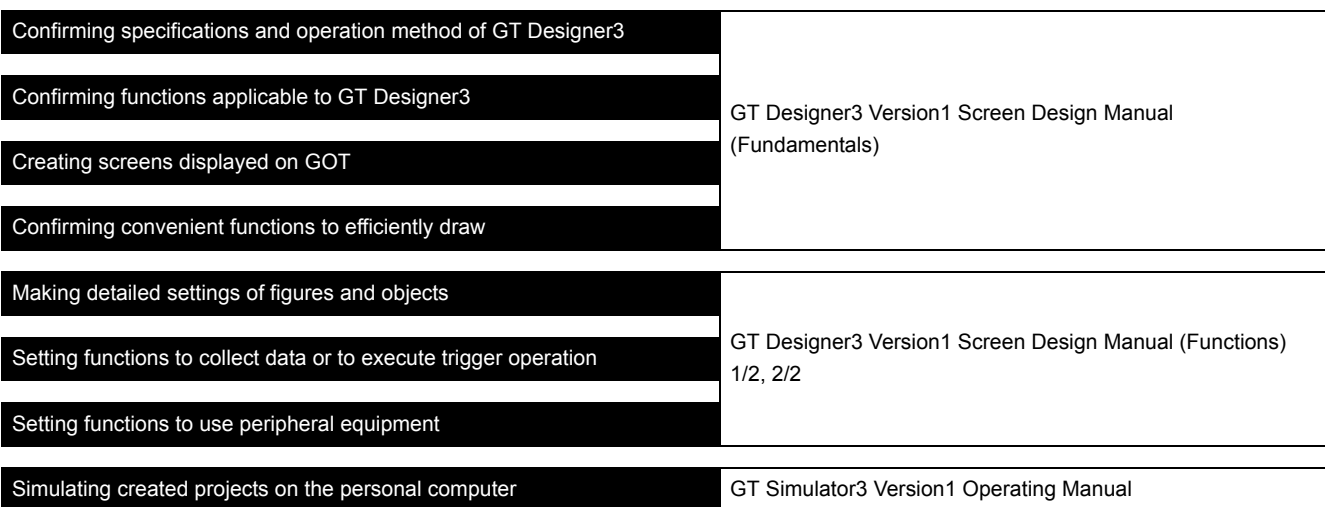

#### ■ Connecting the GOT to equipment

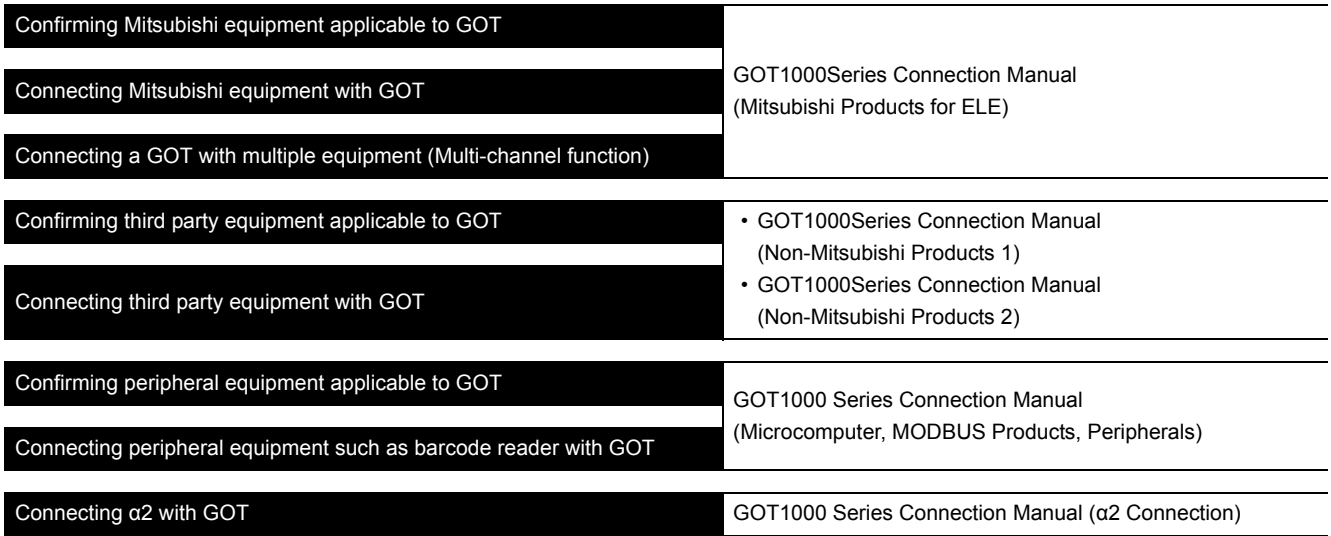

#### **Transferring data to GOT**

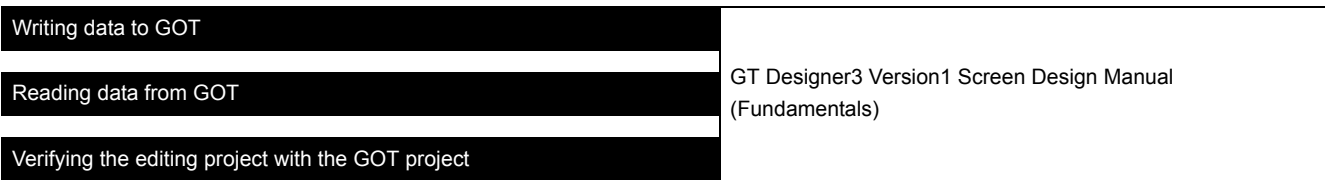

#### Others

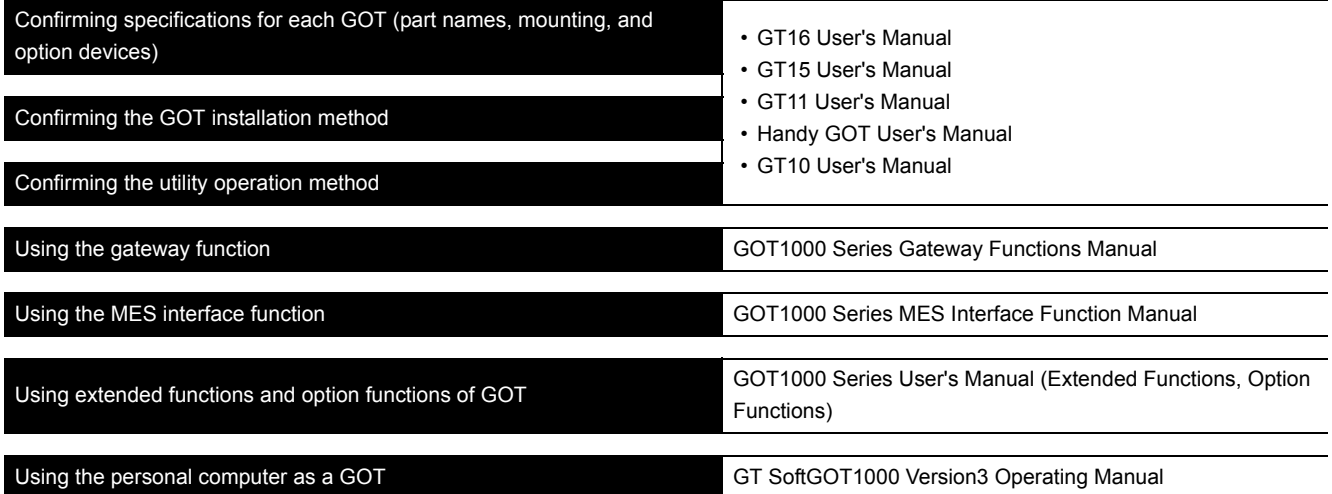

#### <span id="page-15-0"></span>■ GOT

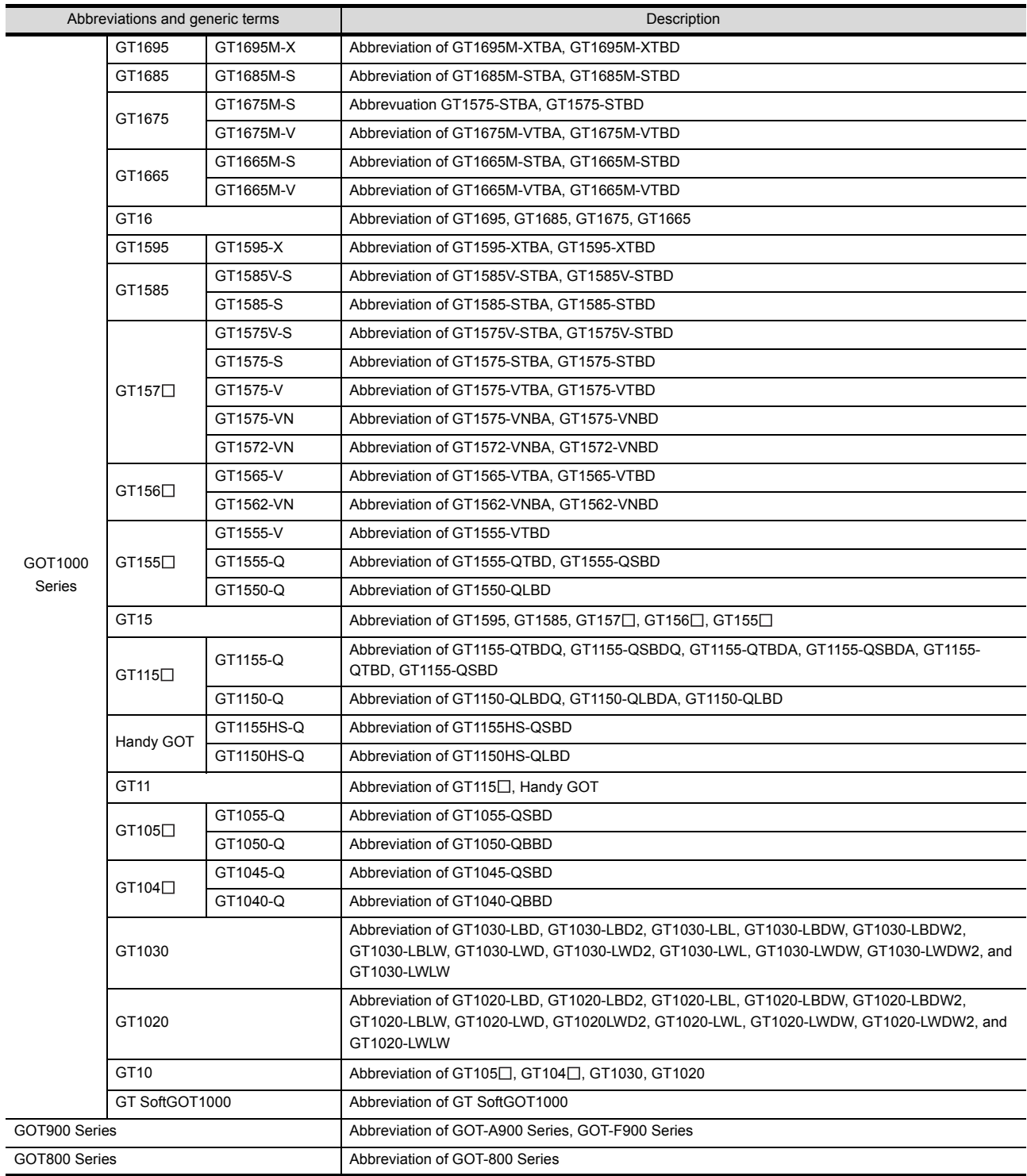

#### Communication module

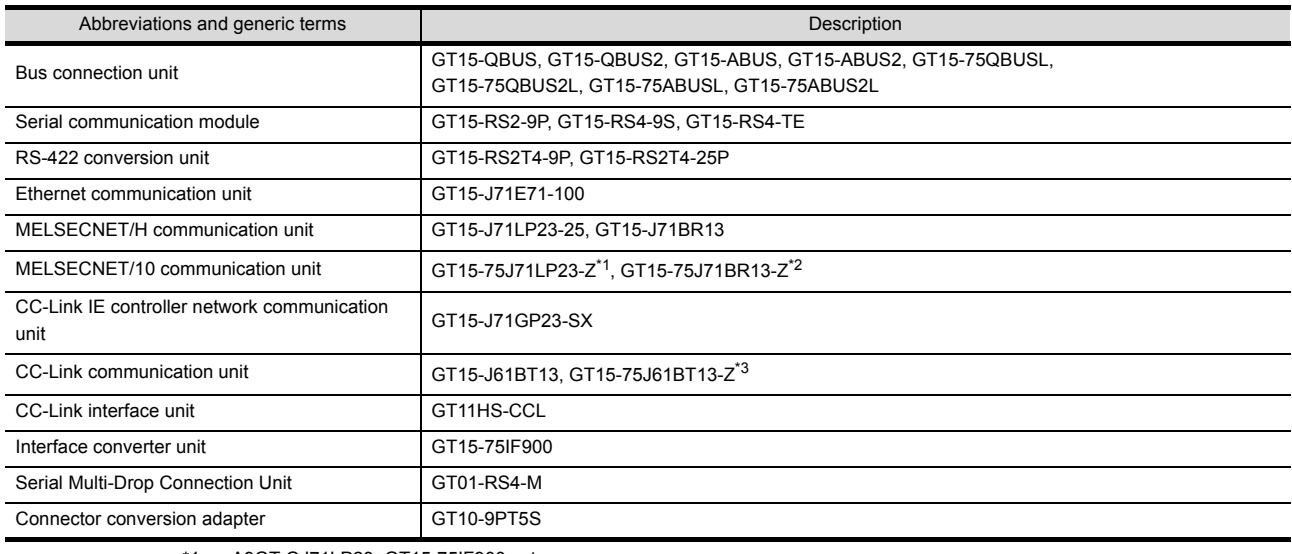

- \*1 A9GT-QJ71LP23+GT15-75IF900 set
- \*2 A9GT-QJ71BR13+GT15-75IF900 set
- \*3 A8GT-J61BT13+GT15-75IF900 set

#### Option unit

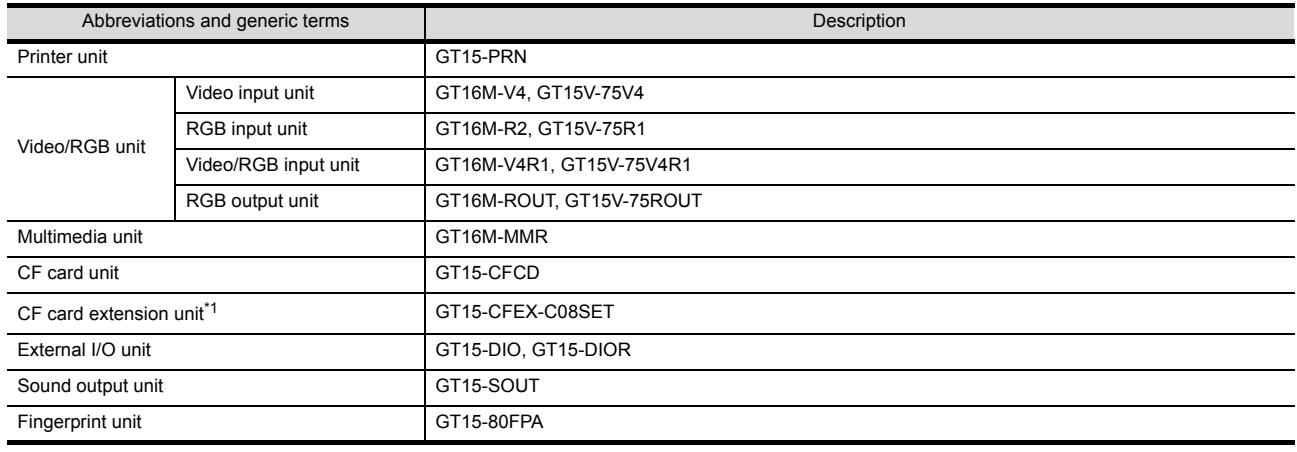

\*1 GT15-CFEX+GT15-CFEXIF+GT15-C08CF set

#### Option

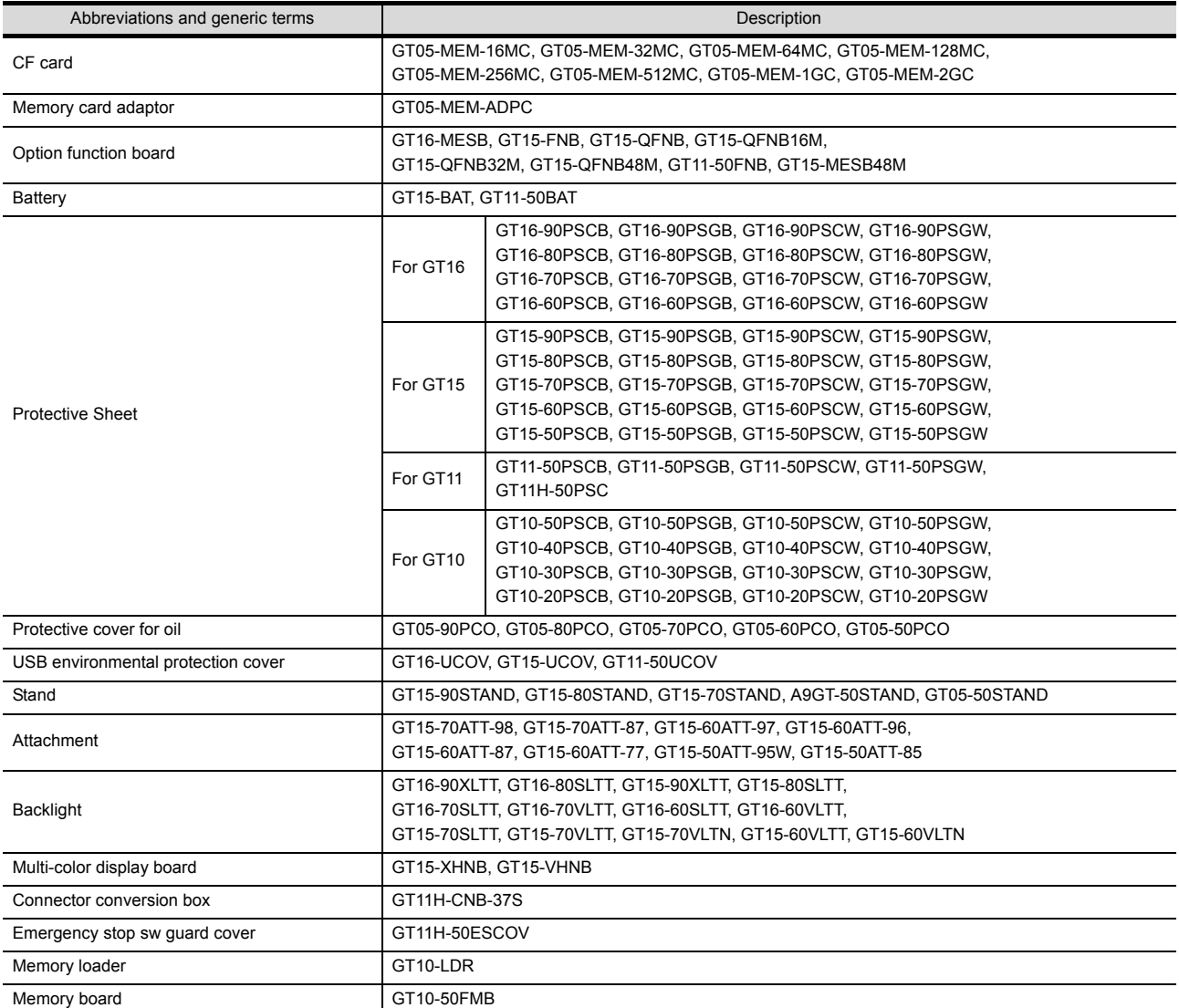

#### Software

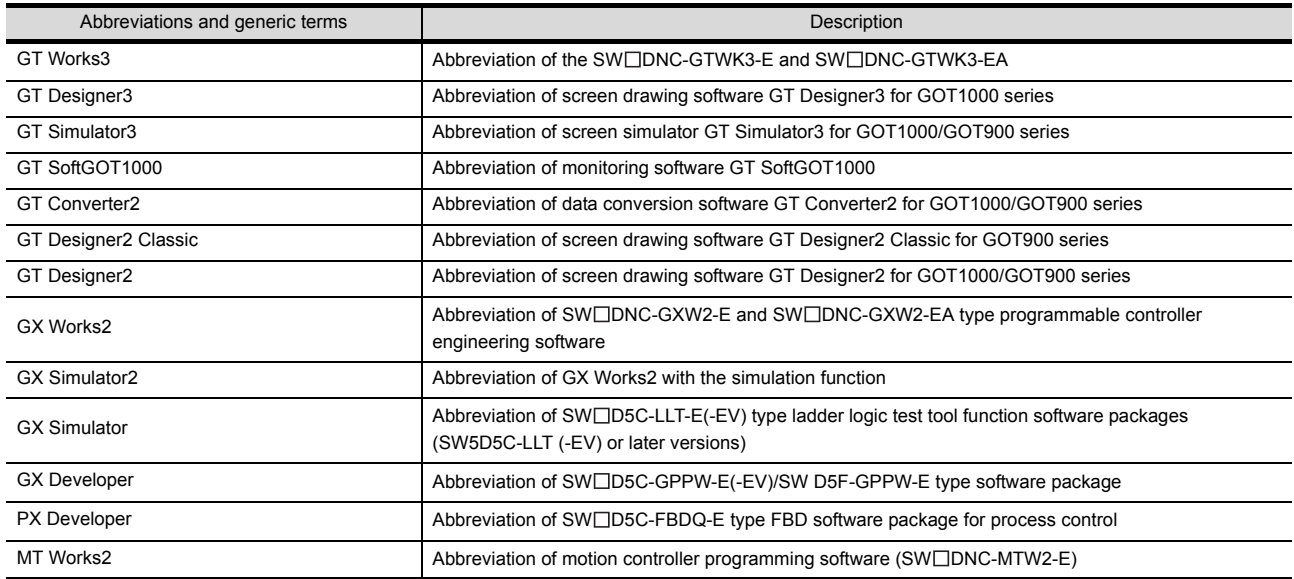

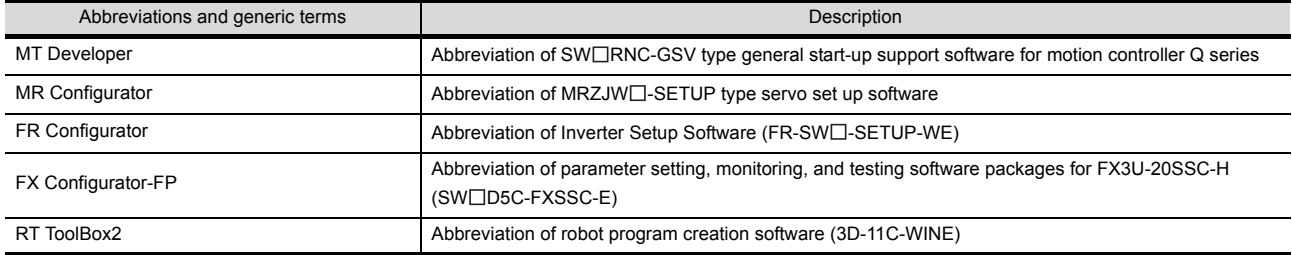

#### ■ License key (for GT SoftGOT1000)

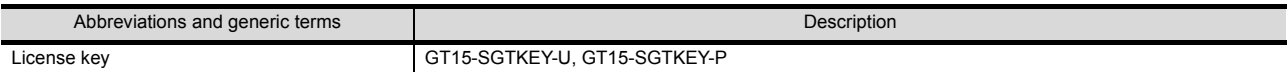

#### Others

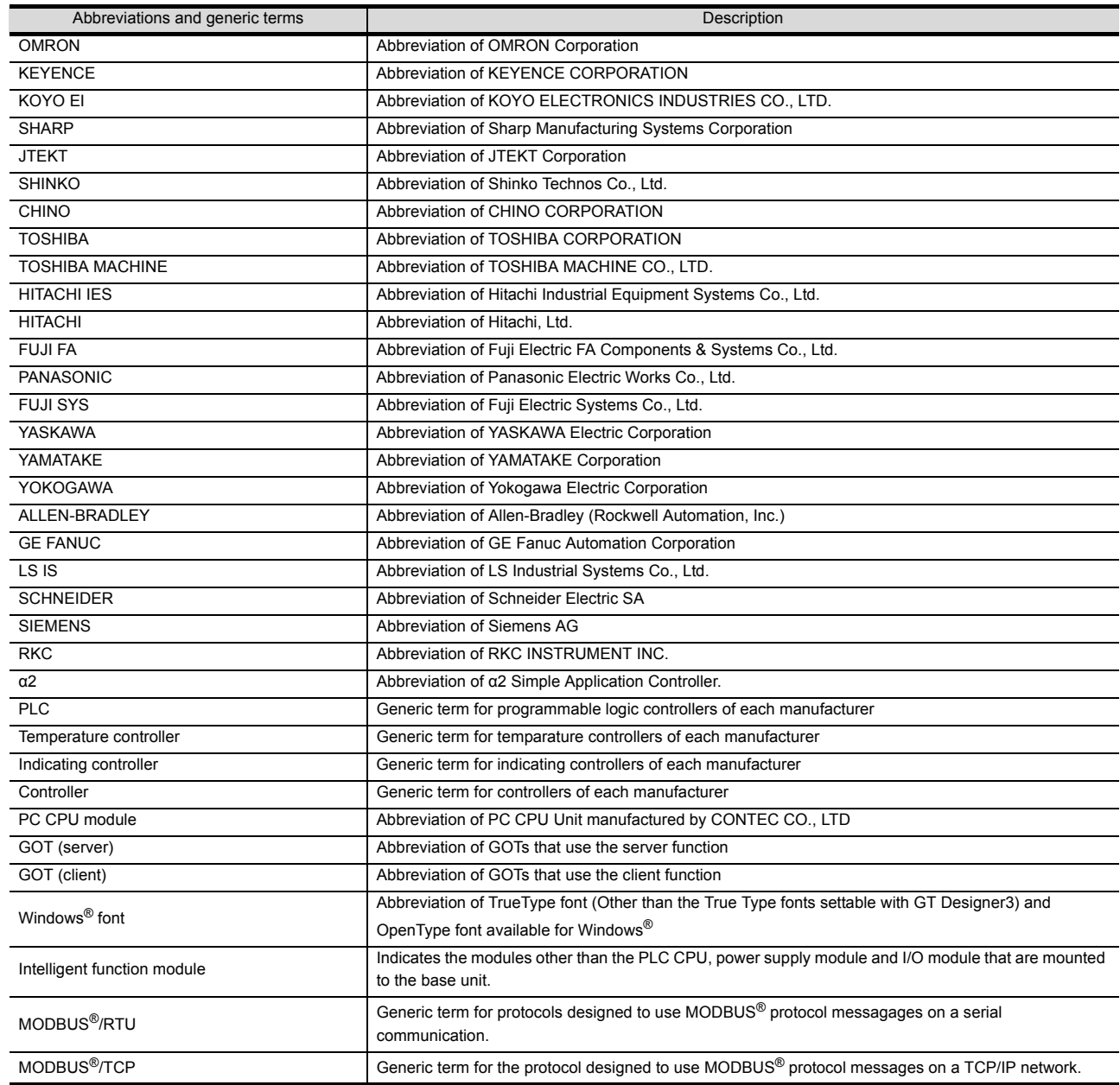

#### <span id="page-19-0"></span>HOW TO READ THIS MANUAL

#### Symbols

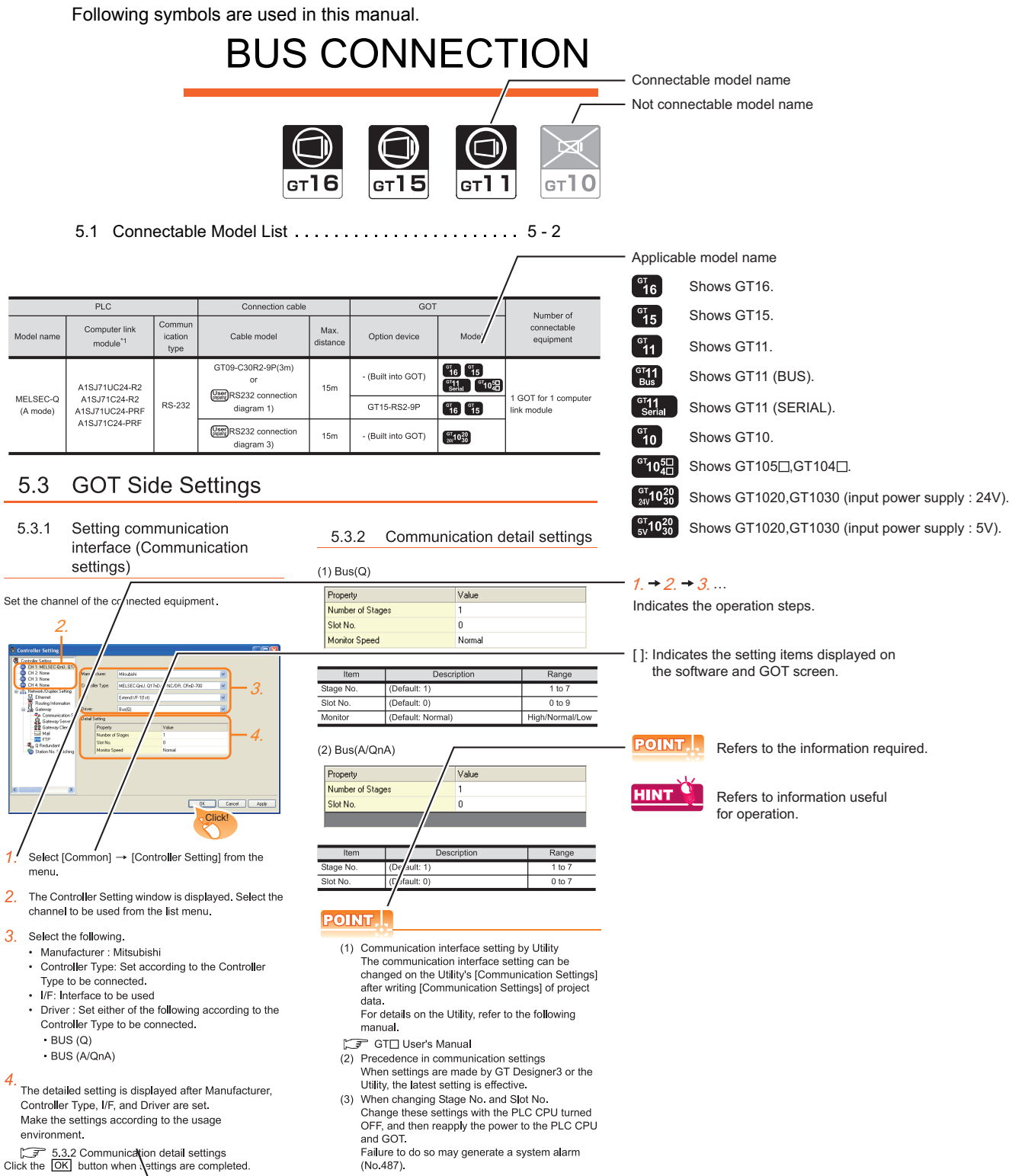

- Indicates the location of related content.

Since the above page was created for explanation purpose, it differs from the actual page.

#### About sytem configuration

The following describes the system configuration of each connection included in this manual.

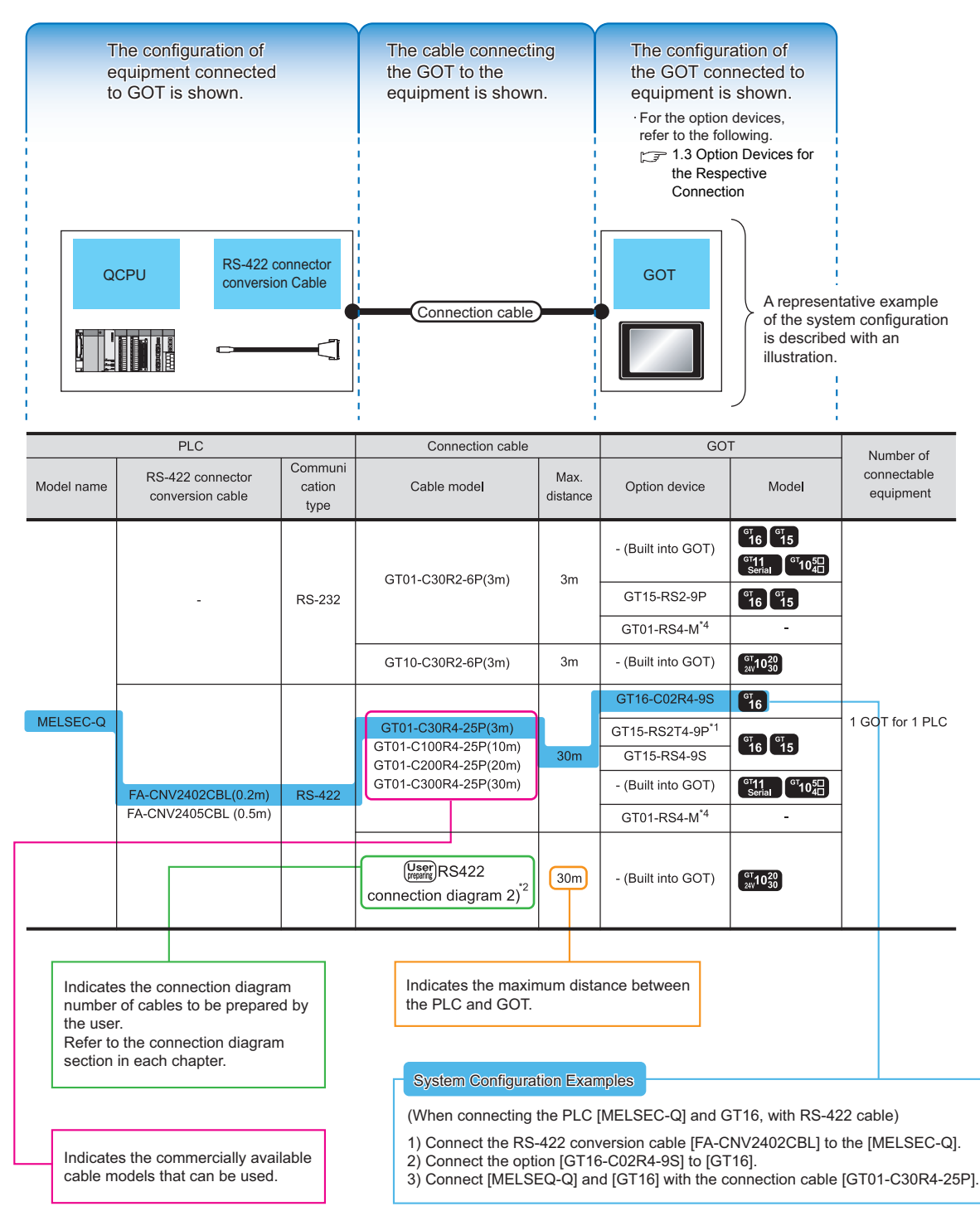

Since the above page was created for explanation purpose, it differs from the actual page.

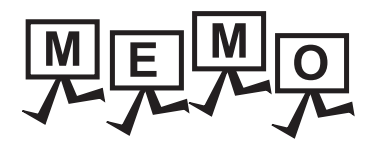

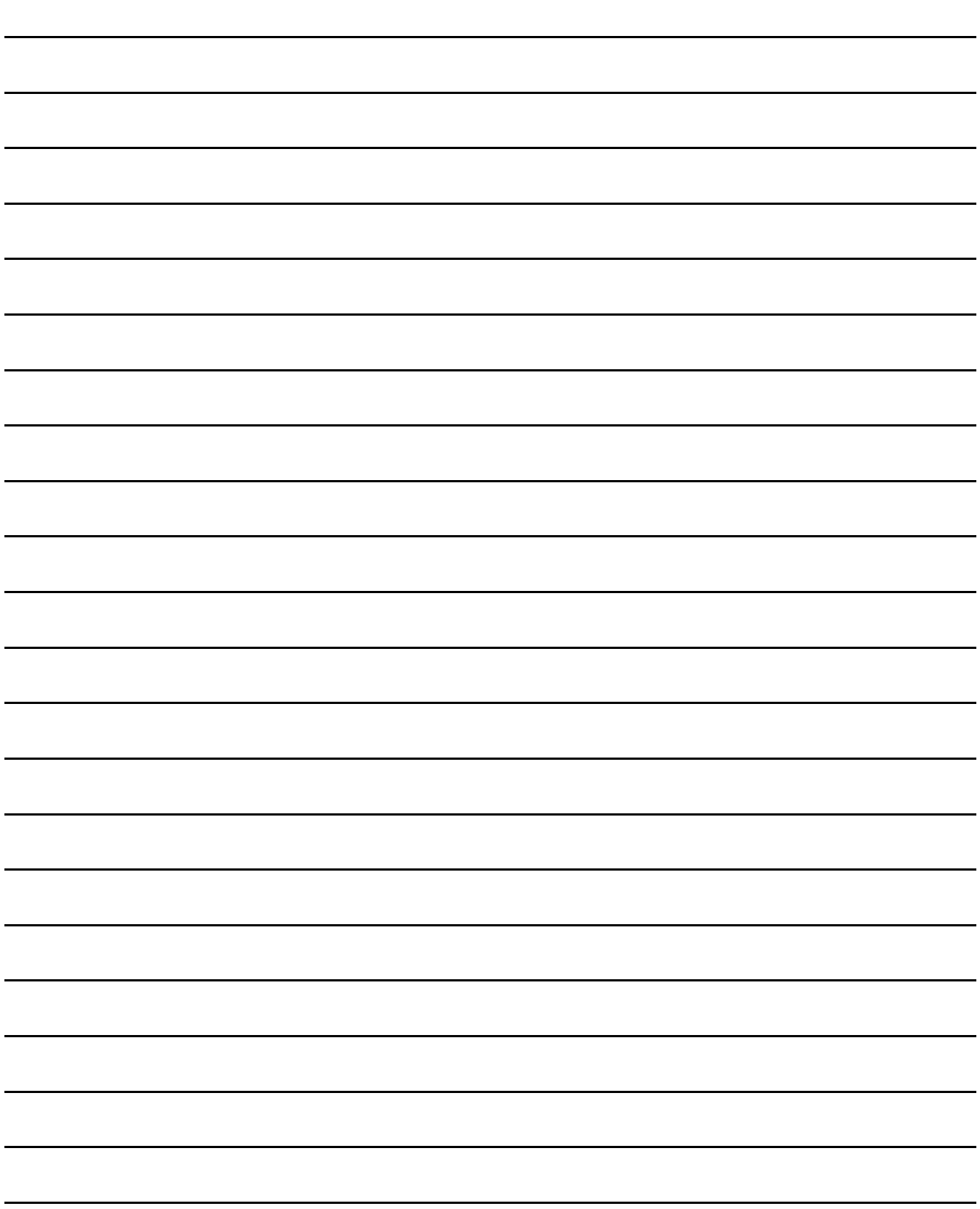

# **1** <sup>1</sup>PREPARATORY PROCEDURES FOR MONITORING 2

# ALPHA2<br>CONNECTION

# <span id="page-22-0"></span>1.PREPARATORY PROCEDURES FOR MONITORING

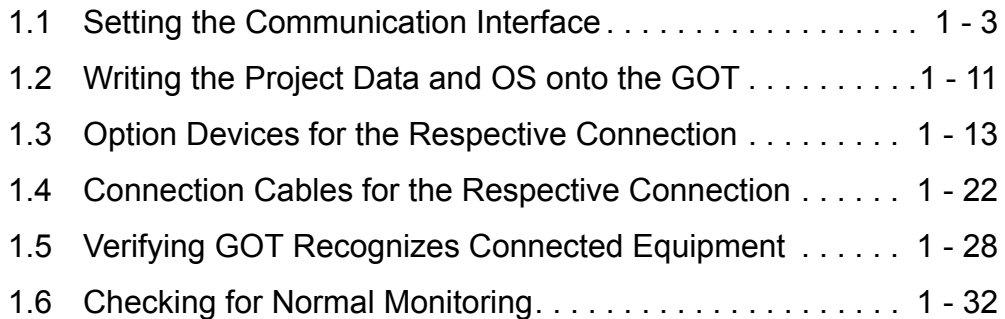

# 1. PREPARATORY PROCEDURES FOR MONITORING

The following shows the procedures to be taken before monitoring and corresponding reference sections.

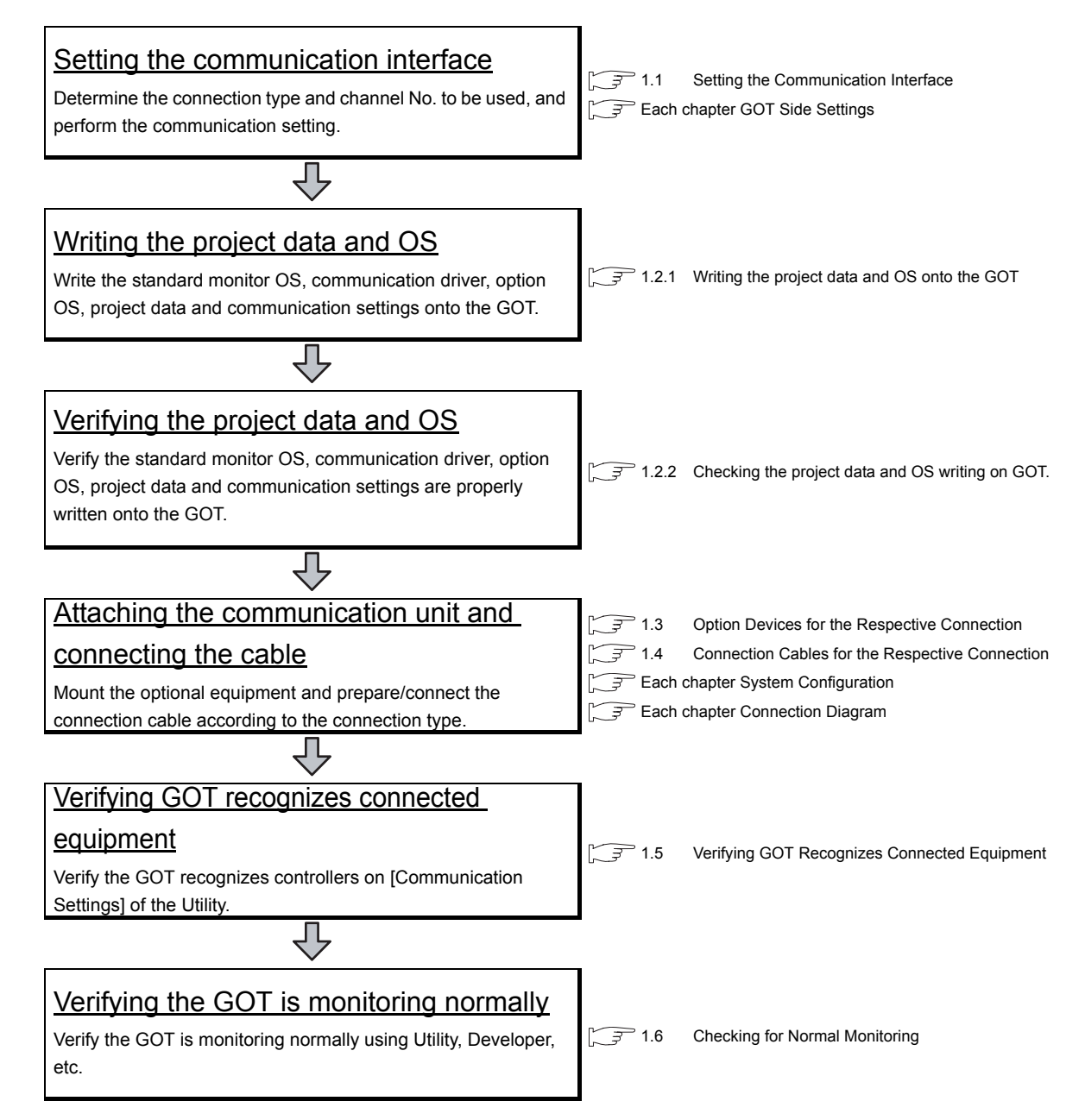

# <span id="page-24-0"></span>1.1 Setting the Communication Interface

Set the communication interface of GOT and the connected equipment.

When using the GOT at the first time, make sure to set the channel of communication interface and the communication driver before writing to GOT.

Set the communication interface of the GOT at [Controller Setting] and [I/F Communication Setting] in GT Designer3.

#### <span id="page-24-1"></span>1.1.1 Setting connected equipment (Channel setting)

Set the channel of the equipment connected to the GOT.

#### ■ Setting

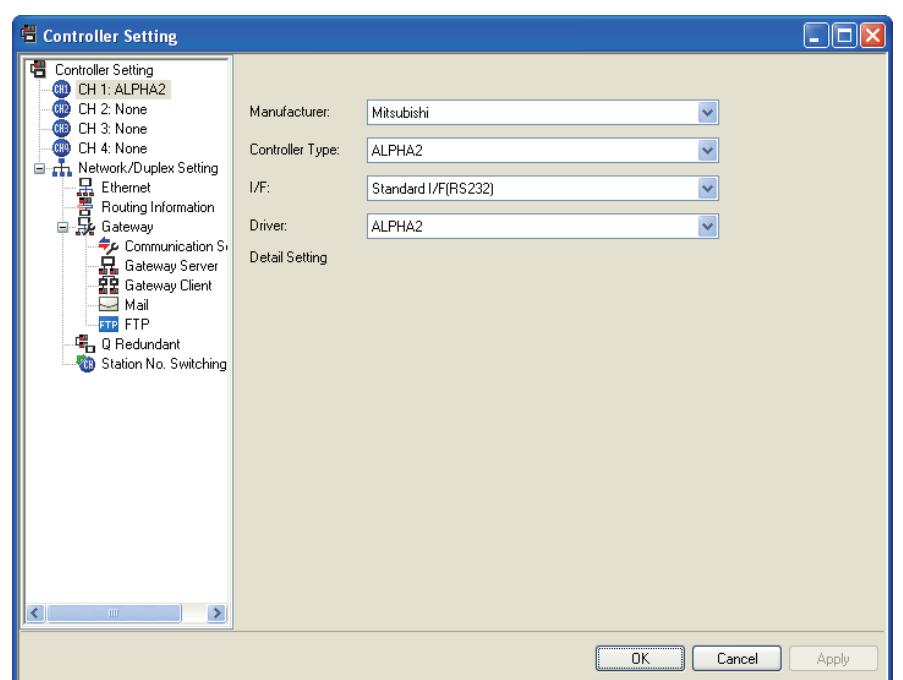

- **1.** Select [Common]  $\rightarrow$  [Controller Setting] from the menu.
- 2. The Controller Setting dialog box appears. Select the channel No. to be used from the list menu.
- *3.* Refer to the following explanations for the setting.

#### POINT

Channel No.2 to No.4

Use the channel No.2 to No.4 when using the Multi-channel function. For details of the Multi-channel function, refer to the following.

Mitsubishi Products 20. MULTI-CHANNEL FUNCTION

1

#### ■ Setting item

This section describes the setting items of the Manufacturer, Controller Type, Driver and I/F. When using the channel No.2 to No.4, put a check mark at [Use CH\*].

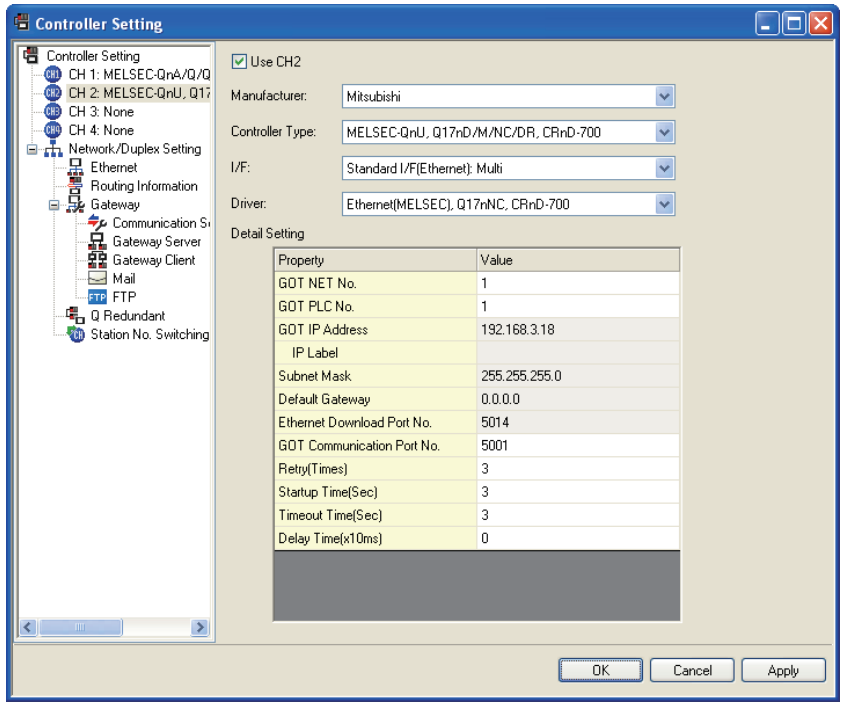

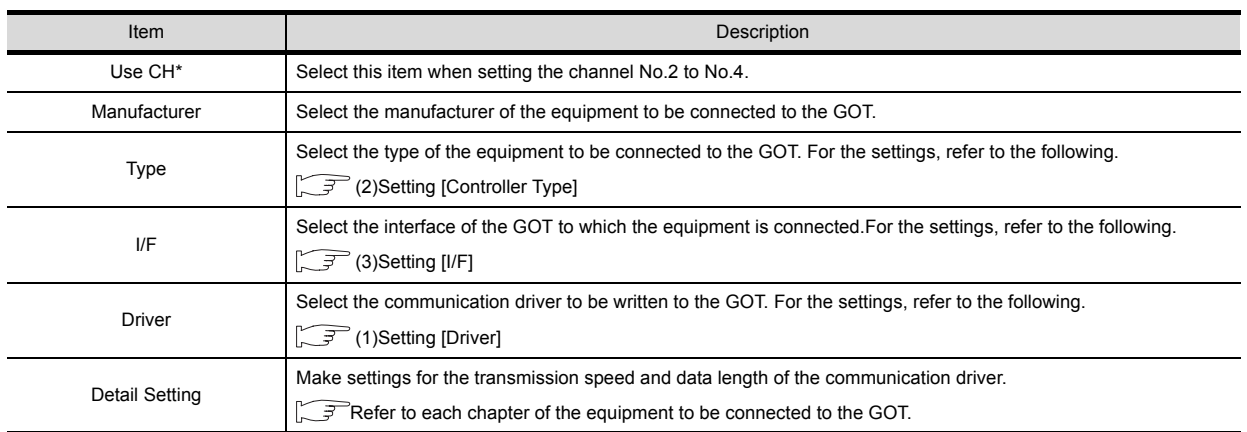

#### <span id="page-25-1"></span>(1) Setting [Driver]

The displayed items for a driver differ according to the settings [Manufacturer], [Controller Type] and [I/F]. When the driver to be set is not displayed, confirm if [Manufacturer], [Controller Type] and [I/F] are correct. For the settings, refer to the following.

 $\mathbb{S}^{\mathbb{R}}$  [Setting the communication interface] section in each chapter

#### <span id="page-25-0"></span>(2) Setting [Controller Type]

The types for the selection differs depending on the PLC to be used. For the settings, refer to the following.

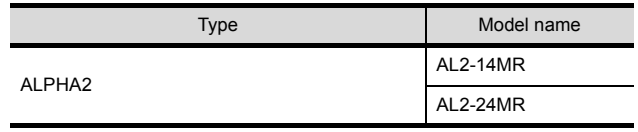

ALPHA2<br>CONNECTION

1

#### <span id="page-26-0"></span>(3) Setting [I/F]

The interface differs depending on the GOT to be used. Set the I/F according to the connection and the position of communication unit to be mounted onto the GOT.

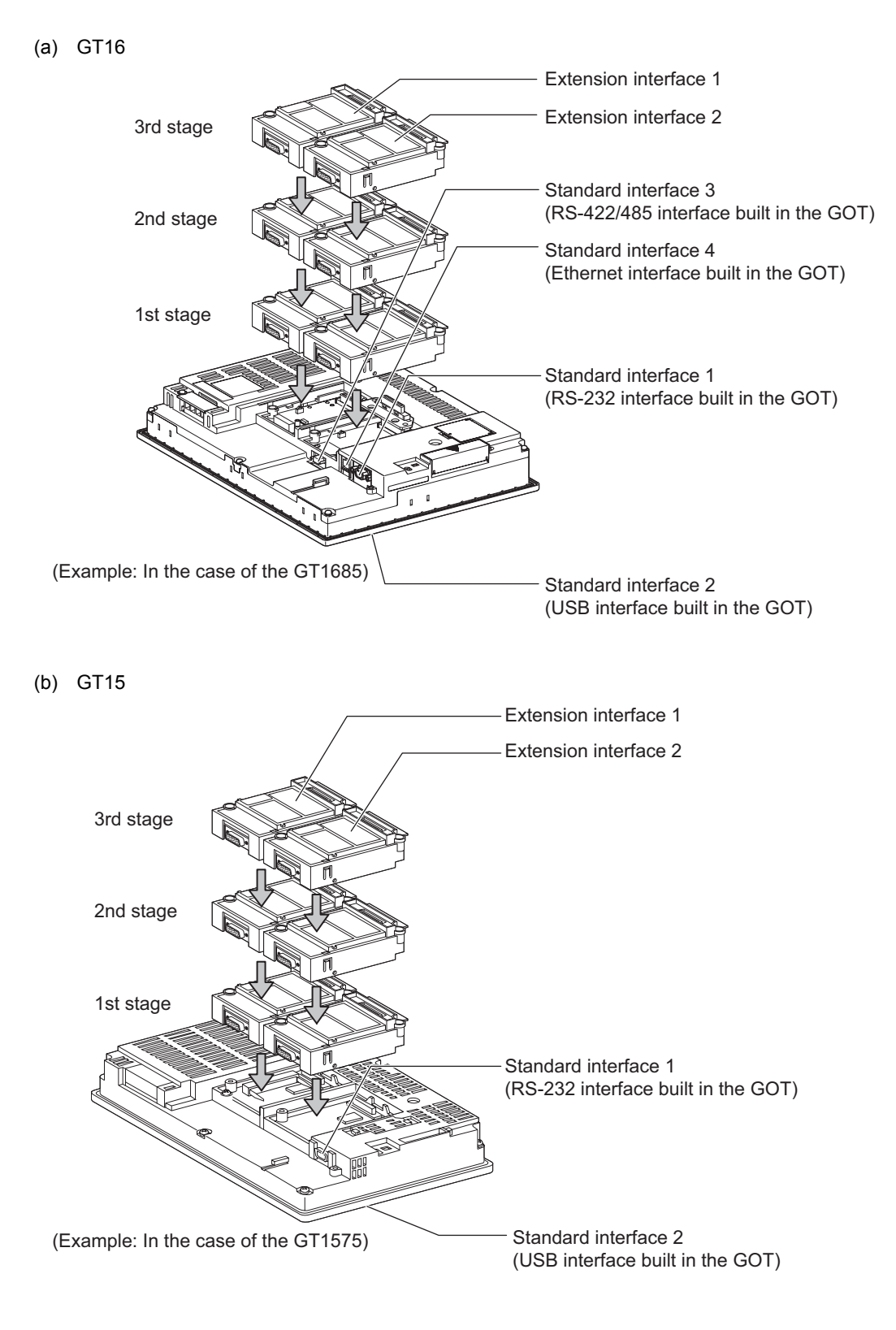

#### (c) GT11 • GT11 Serial

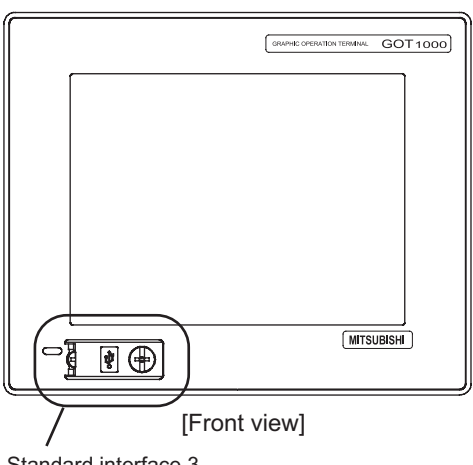

Standard interface 3 (GOT built-in USB interface)

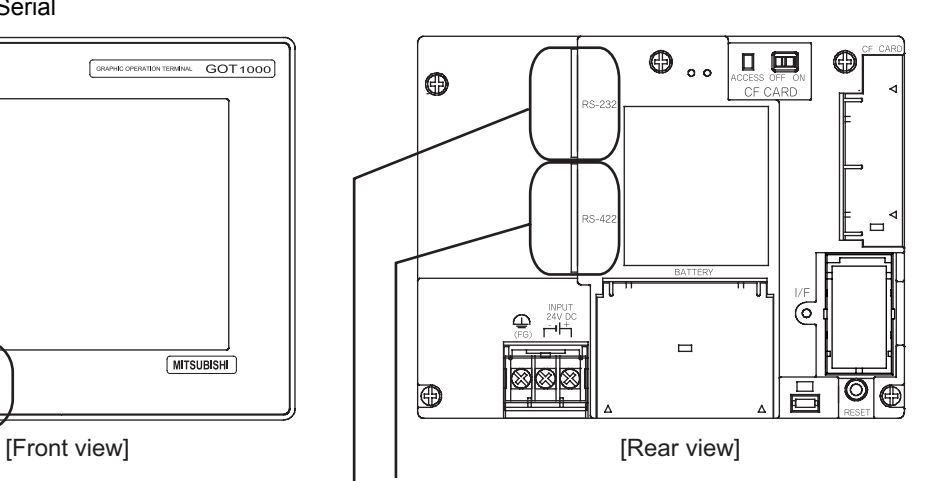

Standard interface 1 (GOT built-in RS-422 interface)

Standard interface 2 (GOT built-in RS-232 interface)

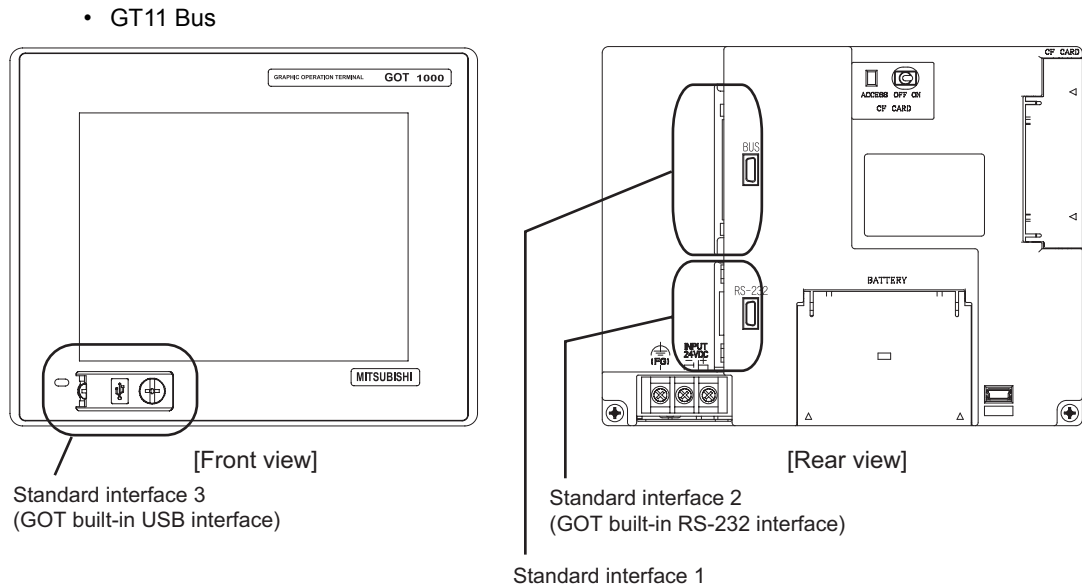

(GOT built-in Bus interface)

(d) GT105

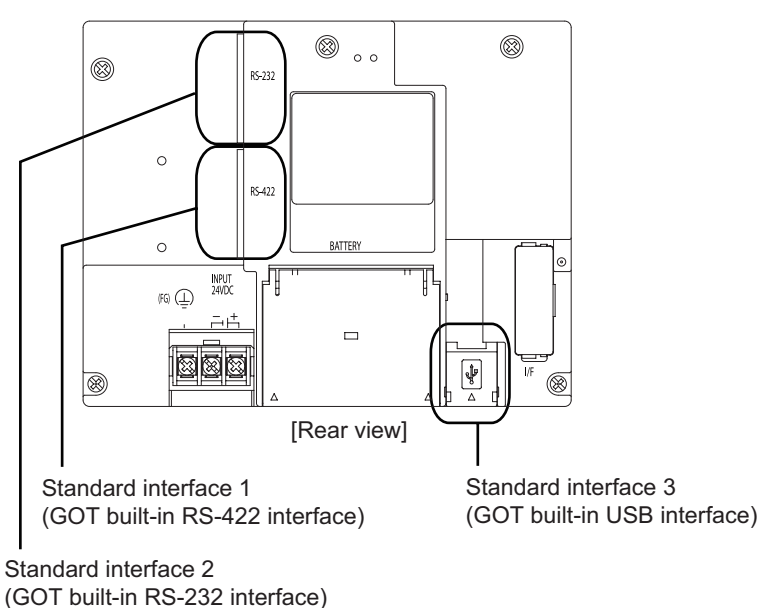

(e) GT104

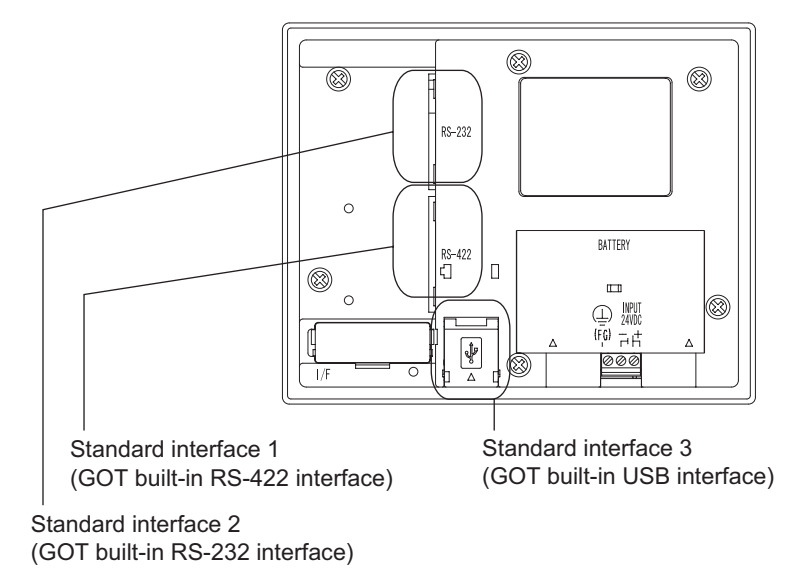

(f) GT1020, GT1030

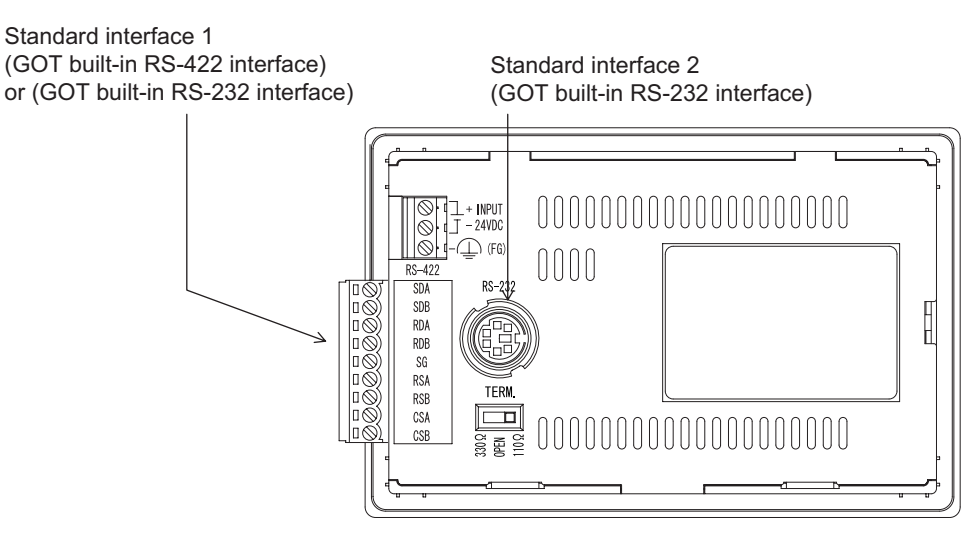

1

2

ALPHA2<br>CONNECTION

PREPARATORY PROCEDURES FOR MONITORING

**EDURES FOR** 

#### <span id="page-29-1"></span><span id="page-29-0"></span>1.1.2 I/F communication setting

This function displays the list of the GOT communication interfaces. Set the channel and the communication driver to the interface to be used.

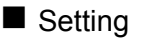

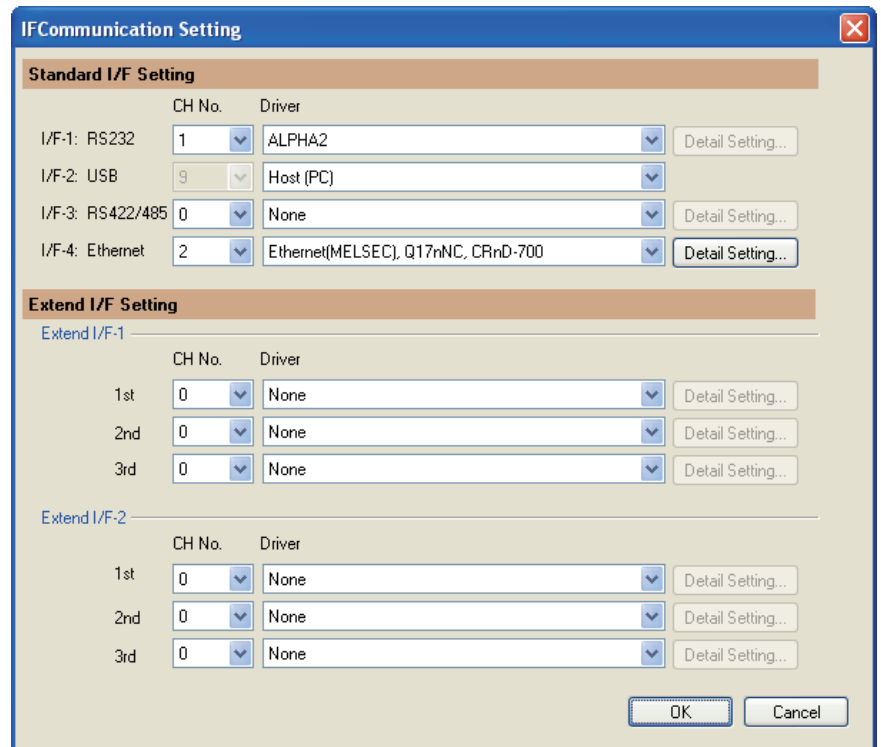

- 1. Select [Common]  $\rightarrow$  [I/F Communication Setting] from the menu.
- 2. The I/F Communication Setting dialog box appears. Make the settings with reference to the following explanation.

PREPARATORY<br>PROCEDURES FOR<br>MONITORING PROCEDURES FOR MONITORING 2

PREPARATORY

1

# ALPHA2<br>CONNECTION

#### Setting item

The following describes the setting items for the standard I/F setting and extension I/F setting.

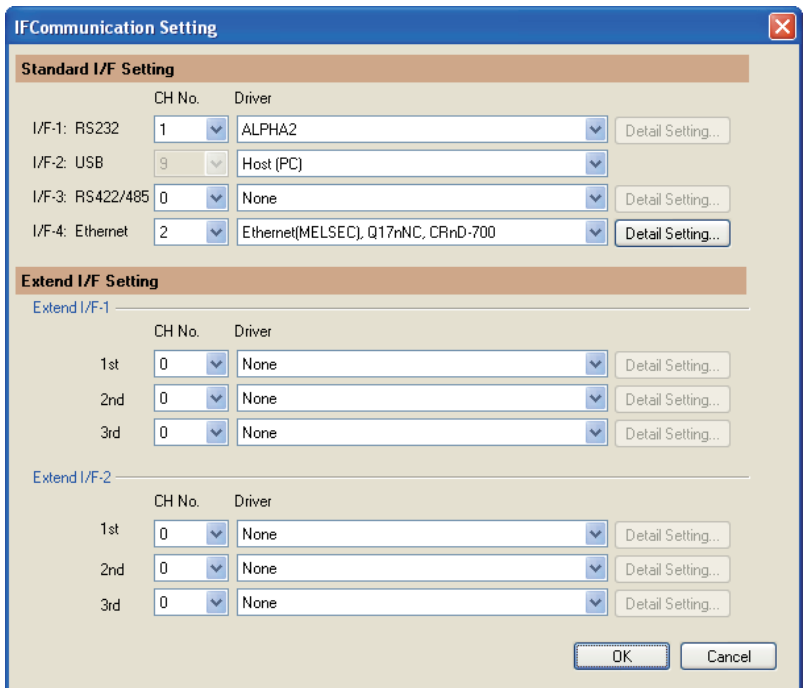

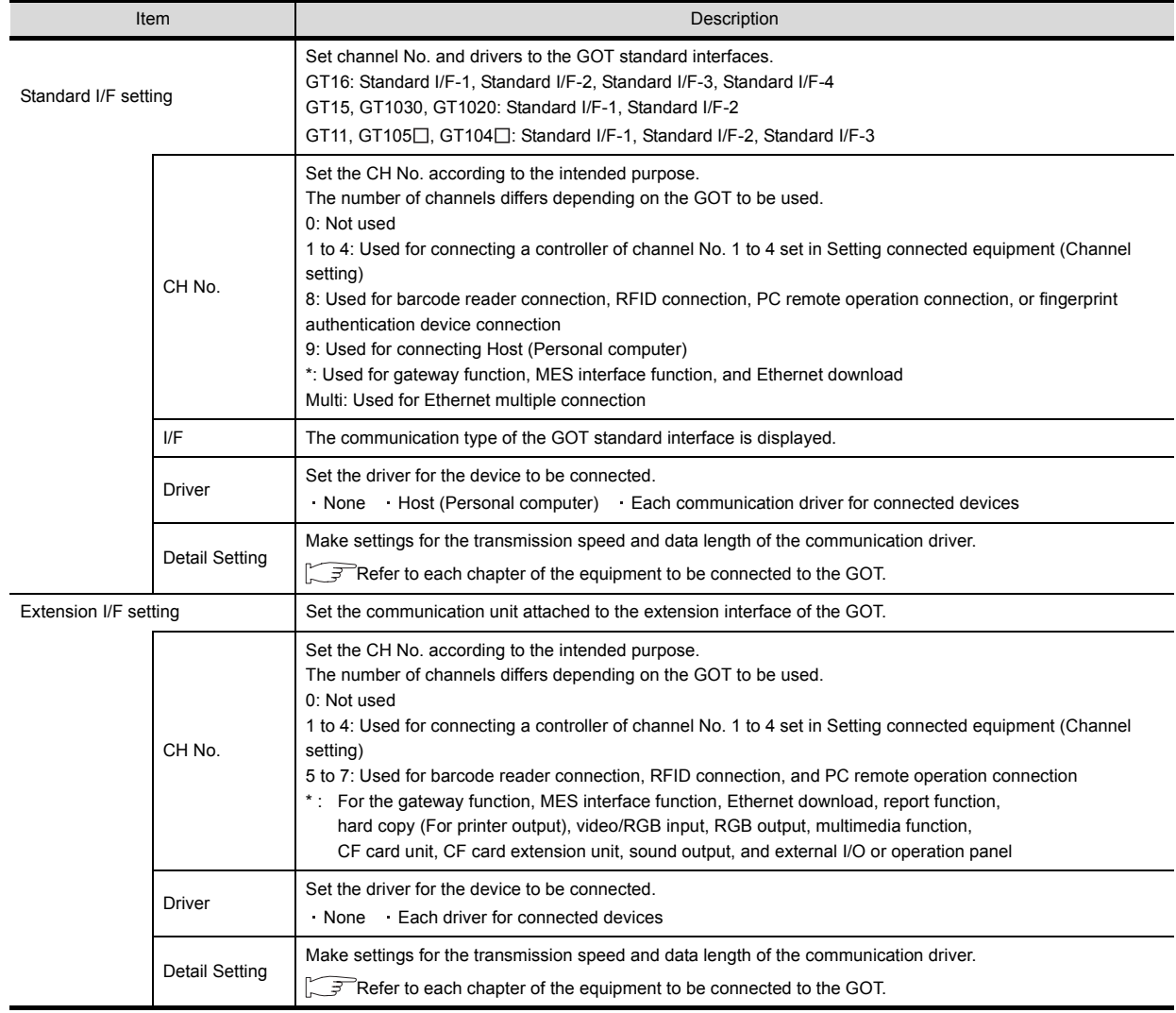

#### POINT

Channel No., drivers

(1) Channel No.2 to No.4

Use the channel No.2 to No.4 when using the Multi-channel function. For details of the Multi-channel function, refer to the following.

Mitsubishi Products 20. MULTI-CHANNEL FUNCTION

(2) Drivers

The displayed items for a driver differ according to the settings [Manufacturer], [Controller Type] and [I/F]. When the driver to be set is not displayed, confirm if [Manufacturer], [Controller Type] and [I/F] are correct.

 $\mathbb{S}^{\mathbb{R}}$  [Setting the communication] section in each chapter

#### <span id="page-31-0"></span>1.1.3 Precautions

#### **Pecautions for changing model**

- (1) When devices that cannot be converted are included. When setting of [Manufacturer] or [Controller Type] is changed, GT Designer3 displays the device that cannot be converted (no corresponding device type, or setting available range is exceeded) as [??]. In this case, set the device again.
- (2) When the changed Manufacturer or Controller Type does not correspond to the network. The network will be set to host station.
- (3) When the Manufacturer or Controller Type is changed to [None] The GT Designer3 displays the device of the changed channel No. as [??]. In this case, set the device again. Since the channel No. is retained, the objects can be reused in other channel No. in a batch by using the [Device Bach Edit], [CH No. Batch Edit] or [Device List].

# <span id="page-32-0"></span>1.2 Writing the Project Data and OS onto the GOT

Write the standard monitor OS, communication driver, option OS, project data and communication settings onto the GOT. For details on writing to GOT, refer to the following manual.

GT Designer3 Version<sup>1</sup> Screen Design Manual

#### <span id="page-32-1"></span>1.2.1 Writing the project data and OS onto the GOT

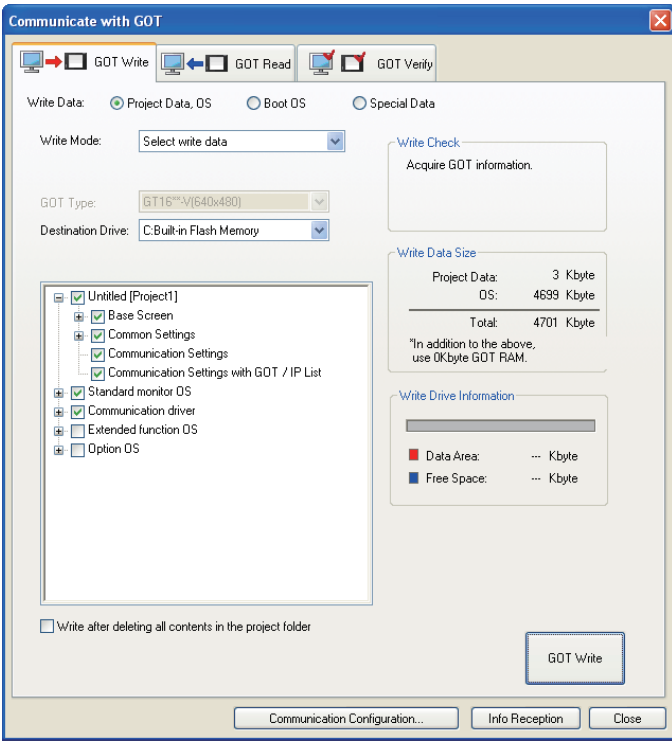

- 1. Select [Communication]  $\rightarrow$  [Write to GOT...] from the menu.
- *2.* The [Communication configuration] dialog box appears. Set the communication setting between the GOT and the personal computer. Click the  $\overline{OK}$  button when settings are completed.
- **3.** The [GOT Write] tab appears on the [Communicate with GOT] dialog box. Select the [Project data, OS] radio button of the Write Data.
- *4.* Check-mark a desired standard monitor OS, communication driver, option OS, extended function OS, and Communication Settings and click the [GOT Write] button.

#### POINT

Writing communication driver onto GT10

When writing a communication driver onto the GT10 in which a Boot OS Ver. under F or a standard monitor OS Ver. under 01.08.00 is written, turn on the GOT in the OS transfer mode. For details, refer to the following manual.

GT10 User's Manual

(Operating of transmission mode)

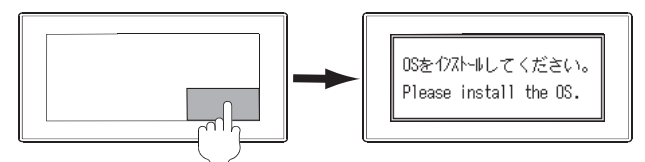

Turn on the GOT while the bottom right corner is touched.

1

#### <span id="page-33-0"></span>1.2.2 Checking the project data and OS writing on GOT.

Confirm if the standard monitor OS, communication driver, option OS, project data and communication settings are properly written onto the GOT by reading from GOT using GT Designer3. For reading from the GOT, refer to the following manual.

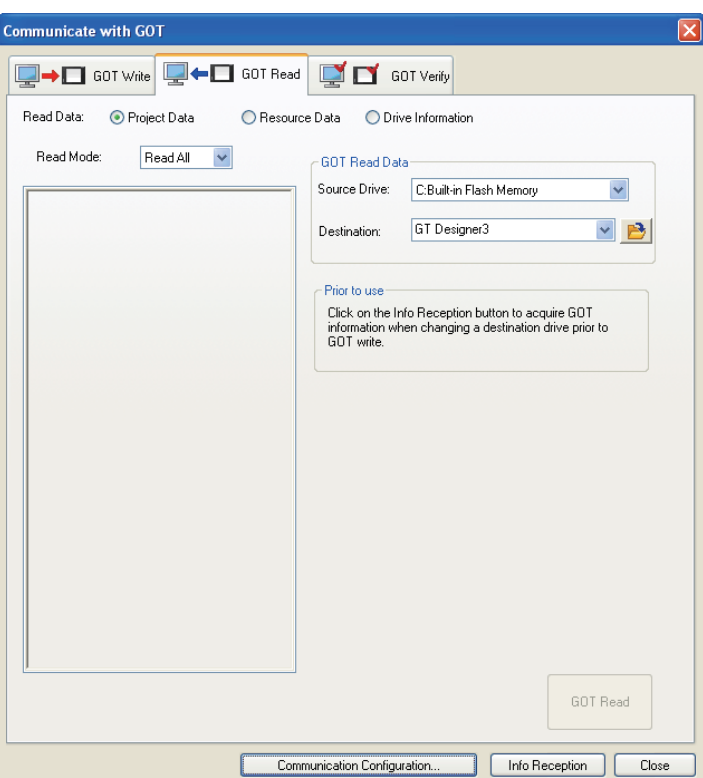

GT GT Designer3 Version<sup>1</sup> Screen Design Manual

- 1. Select [Communication]  $\rightarrow$  [Read from GOT...] from the menu.
- *2.* The [Communication configuration] dialog box appears. Set the communication setting between the GOT and the personal computer. Click the  $\overline{OK}$  button when settings are completed.
- **3.** The [GOT Read] tab appears on the [Communicate with GOT] dialog box. Select the [Drive information] radio button of the Read Data.
- *4.* Click the [Info Reception] button.
- *5.* Confirm that the project data and OS are written correctly onto the GOT.

# <span id="page-34-2"></span><span id="page-34-0"></span>1.3 Option Devices for the Respective Connection

The following shows the option devices to connect in the respective connection type. For the specifications, usage and connecting procedure on option devices, refer to the respective device manual.

#### <span id="page-34-1"></span>1.3.1 Communication module

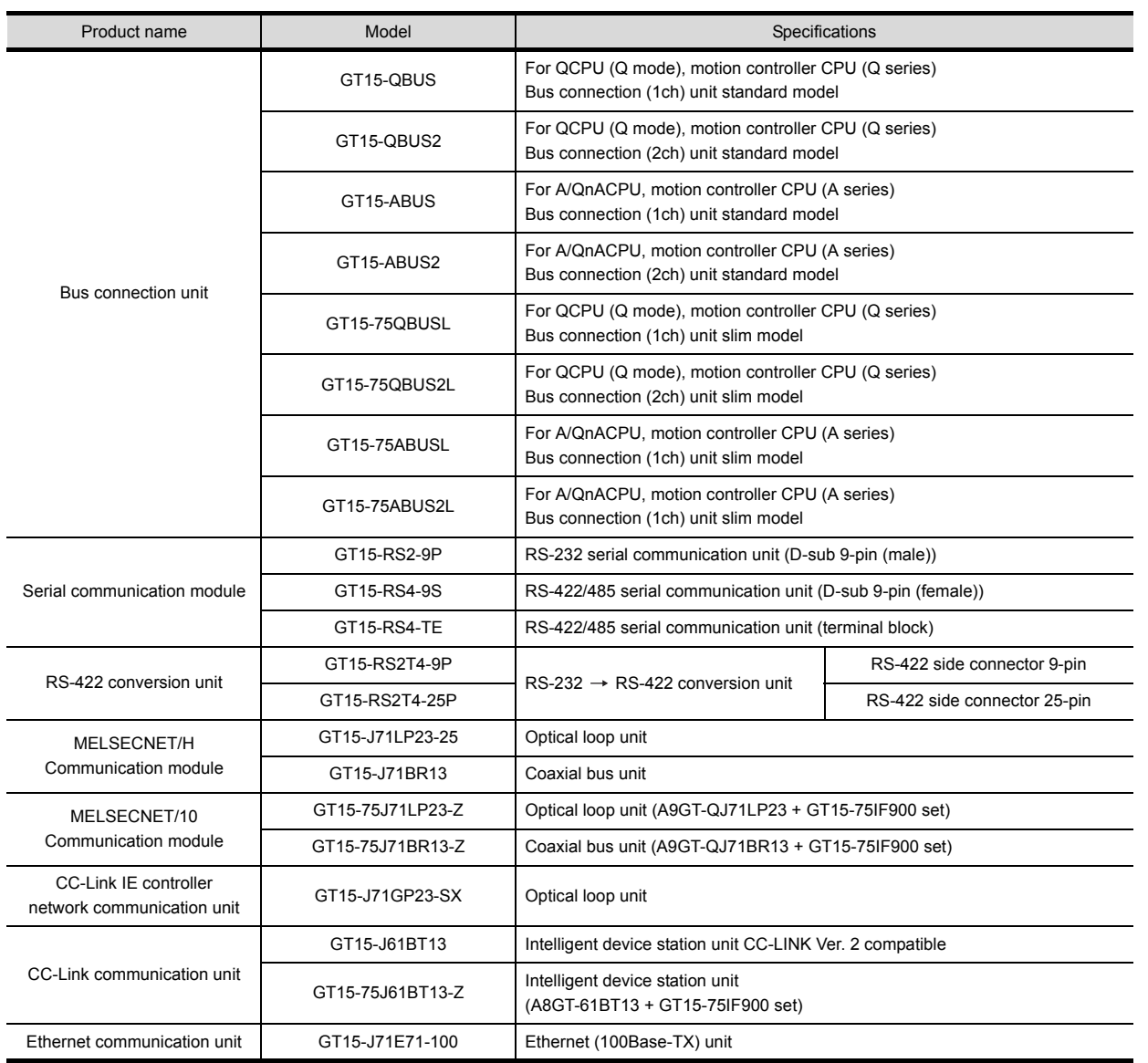

1

#### <span id="page-35-0"></span>1.3.2 Option unit

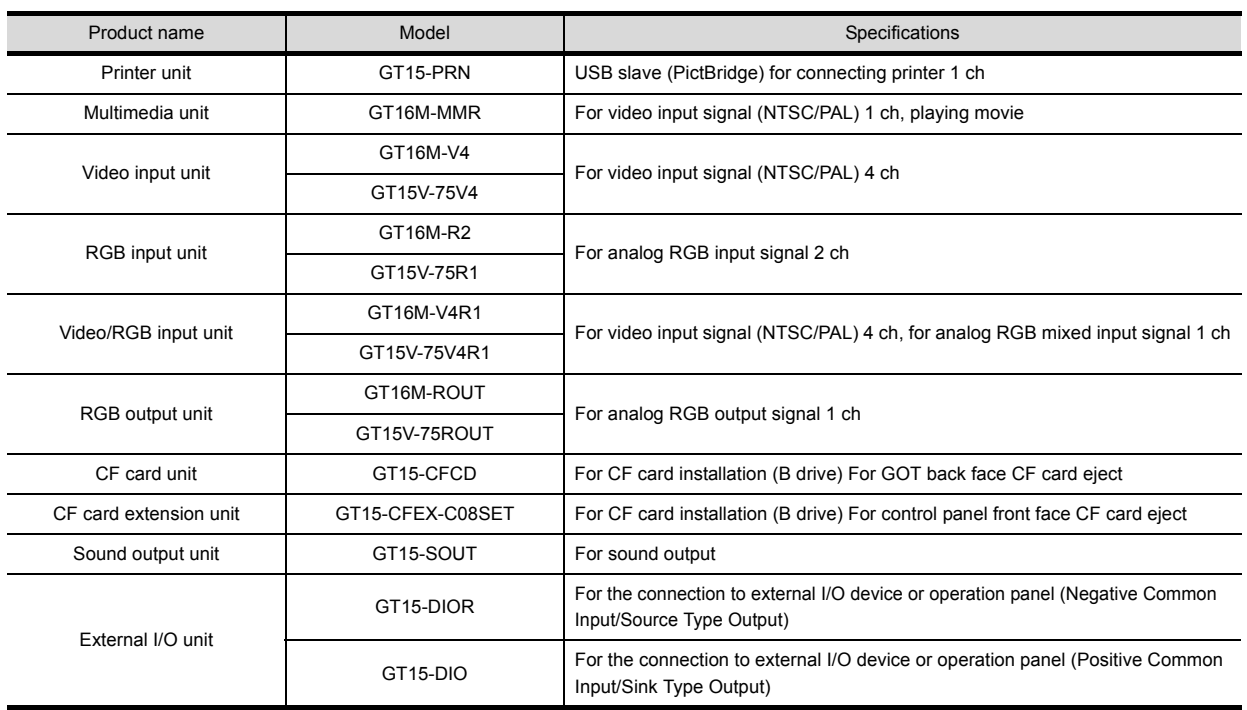

#### <span id="page-35-1"></span>1.3.3 Conversion cables

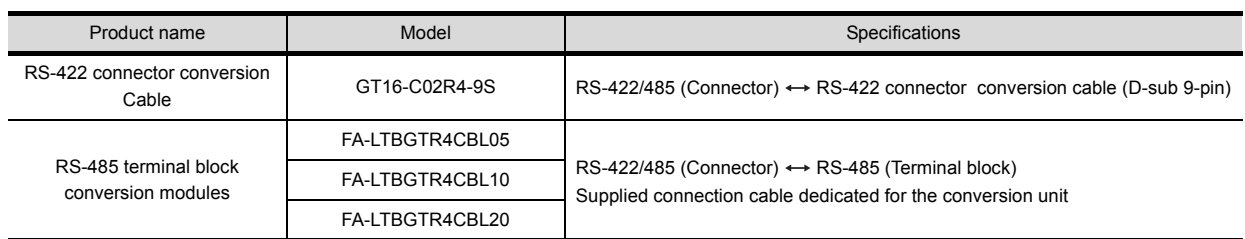

#### <span id="page-35-2"></span>1.3.4 Connector conversion adapter

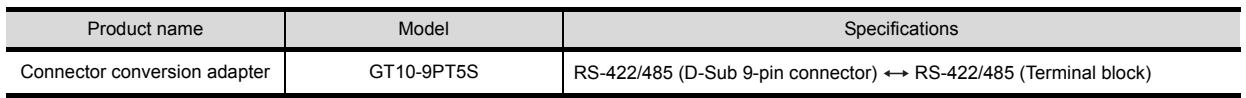

#### <span id="page-35-3"></span>1.3.5 Serial Multi-Drop Connection Unit

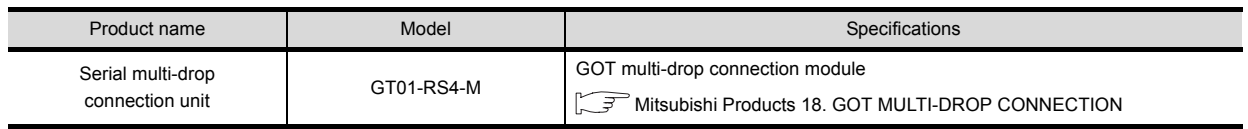

# ALPHA2<br>CONNECTION

#### <span id="page-36-0"></span>1.3.6 Installing a unit on another unit (Checking the unit installation position)

This section describes the precautions for installing units on another unit. For the installation method of each unit, refer to the following manual.

#### $\mathbb{C}$   $\widehat{=}$  GT16 User's Manual

#### **GT15 User's Manual**

#### ■ Calculating consumed current

For using multiple extension units, a bar code reader, or a RFID controller, the total current for the extension units, bar code reader, or RFID controller must be within the current that the GOT can supply. For the current that the GOT can supply and the current for the extension units, bar code reader, or RFID controller, refer to the following tables. Make sure that the total of consumed current is within the capacity of the GOT.

(1) Current supply capacity of the GOT

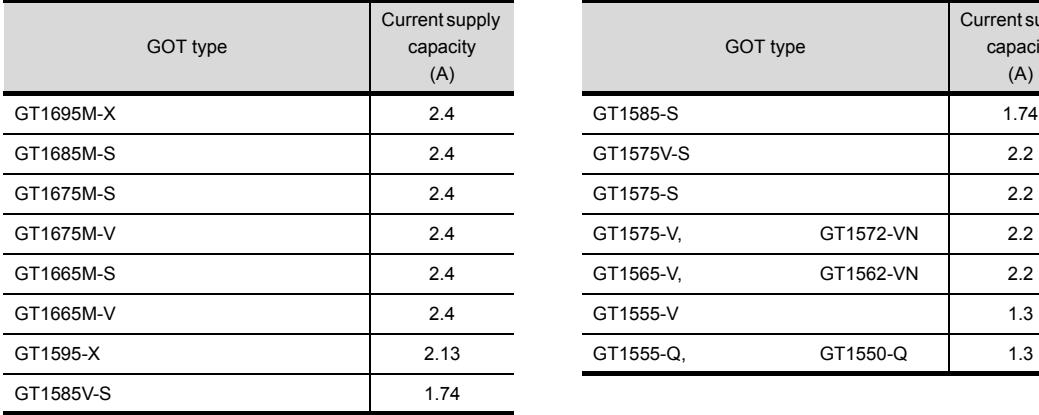

|           | GOT type  | Current supply<br>capacity<br>(A) |
|-----------|-----------|-----------------------------------|
| GT1585-S  |           | 1.74                              |
| GT1575V-S |           | 2.2                               |
| GT1575-S  |           | 2.2                               |
| GT1575-V, | GT1572-VN | 2.2                               |
| GT1565-V, | GT1562-VN | 2.2                               |
| GT1555-V  |           | 1.3                               |
| GT1555-Q. | GT1550-Q  | 1.3                               |

(2) Current consumed by an extension unit/barcode reader/RFID controller

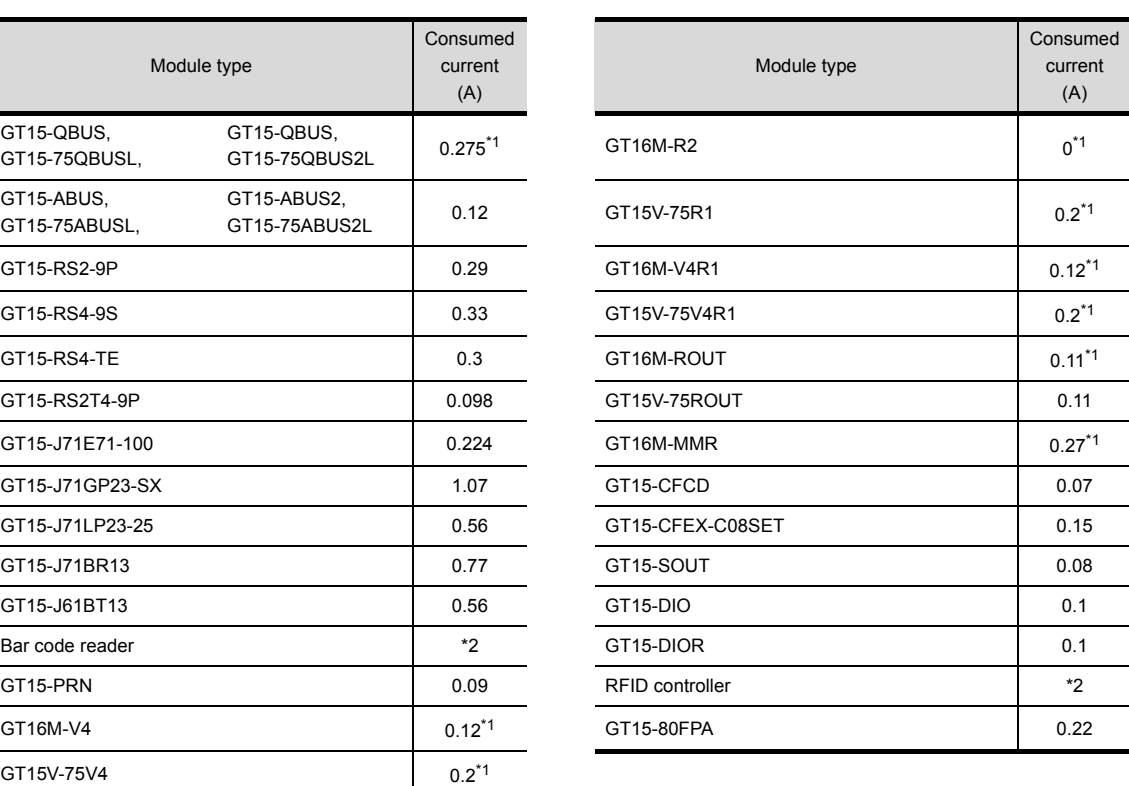

\*1 Value used for calculating the current consumption of the multi-channel function.

For the specifications of the unit, refer to the manual included with the unit.

\*2 When the GOT supplies power to a barcode reader or a RFID controller from the standard interface, add their consumed current. (Maximum value is less than 0.3 A)

- (3) Calculation example
	- (a) When connecting the GT15-J71BR13, GT15-RS4-9S (3 units), GT15-J71E71-100 (For the gateway function) and a bar code reader (0.12 A) to the GT1575-V

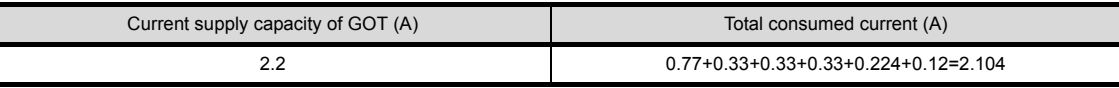

Since the calculated value is within the capacity of the GOT, they can be connected to the GOT.

(b) When connecting the GT15-J71BR13, GT15-RS4-9S (2 units), GT15-J71E71-100 (For the gateway function) and a bar code reader (0.12 A) to the GT1585-S

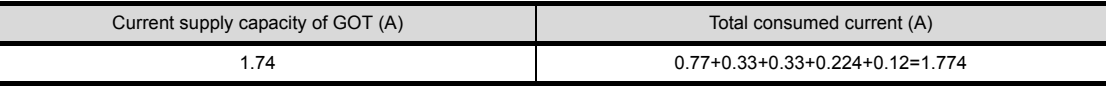

Since the calculated value exceeds the capacity of the GOT, such configuration is not allowed.

#### When using a bus connection unit

The installation position varies depending on the bus connection unit to be used.

(1) Wide bus units (GT15-75QBUS(2)L, GT15-75ABUS(2)L, GT15-QBUS2, GT15-ABUS2) Install a bus connection unit in the 1st stage of the extension interface. If a bus connection unit is installed in the 2nd stage or above, the unit cannot be used.

Example: Installing a bus connection unit and serial communication units

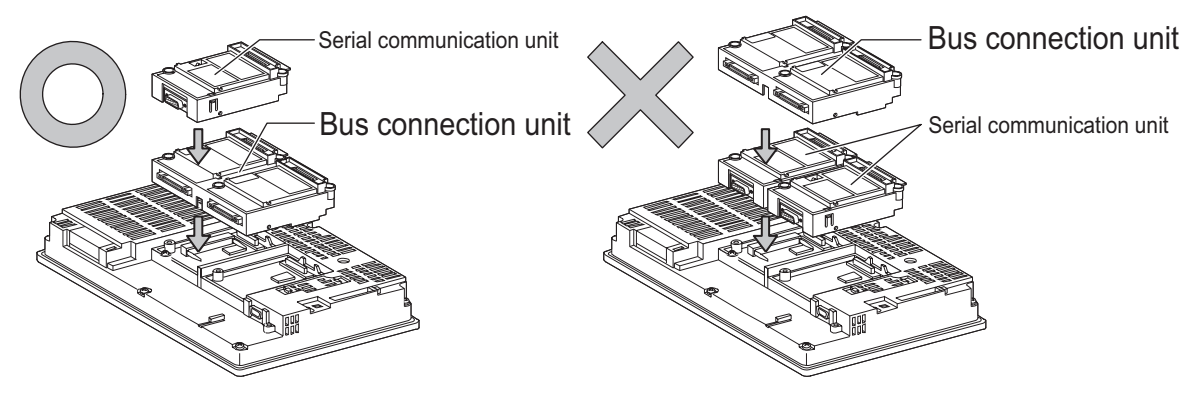

# ALPHA2<br>CONNECTION

#### Cautions for using GT15-QBUS2 and GT15-ABUS2

The stage number of communication units installed on the next stage of GT15-QBUS2 or GT15-ABUS2 are recognized by the GOT differently depending on the extension interface position.

For communication units installed in the extension interface 2 side, even if the communication unit is physically installed in the 2nd stage position, the GOT recognizes the position as the 1st stage.

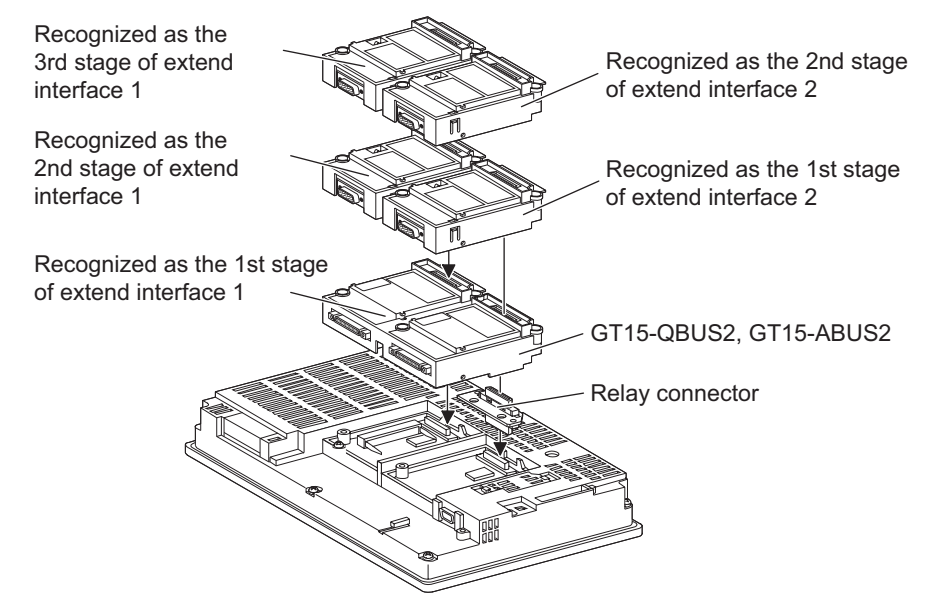

(2) Standard size bus connection unit (GT15-QBUS and GT15-ABUS) A bus connection unit can be installed in any position (1st to 3rd stage) of the extension interface.

Example: Installing a bus connection unit and serial communication units

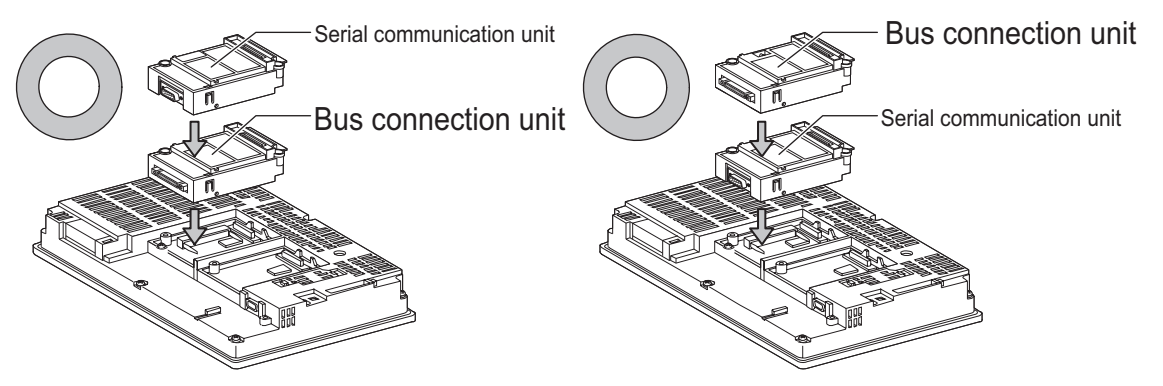

#### ■ When using a MELSECNET/H communication unit, CC-Link IE controller network communication unit, or CC-Link communication unit (GT15-J61BT13)

Install a MELSECNET/H communication unit, CC-Link IE controller network communication unit, or CC-Link communication unit in the 1st stage of an extension interface.

These communication units cannot be used if installed in the 2nd or higher stage.

Example: When installing a MELSECNET/H communication unit and a serial communication unit

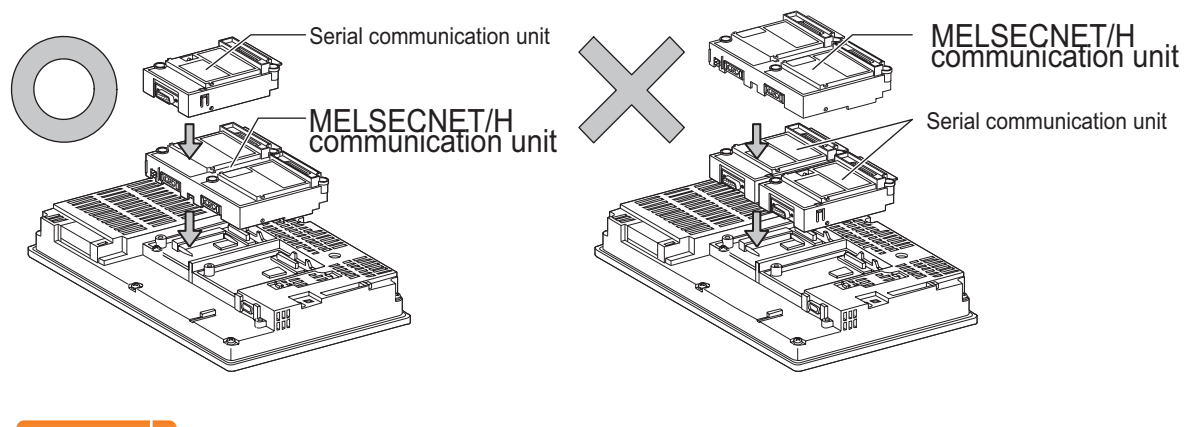

#### POINT

Precautions for using a MELSECNET/H communication unit, CC-Link IE controller network communication unit, CC-Link communication unit (GT15-J61BT13)

The installed stage number of communication units installed on the next stage of MELSECNET/H communication unit, CC-Link IE controller network communication unit, or CC-Link communication unit are recognized by the GOT differently depending on the extension interface position.

For communication units installed in the extension interface 2 side, even if the communication unit is physically installed in the 2nd stage position, the GOT recognizes the position as the 1st stage.

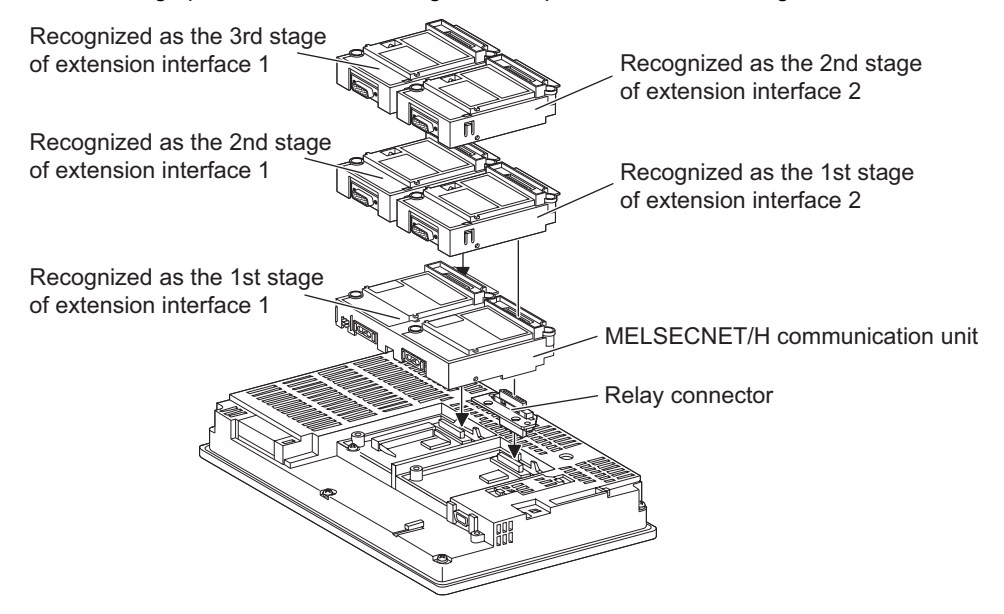

1

■ When using a MELSECNET/10 communication unit (GT15-75J71LP23-Z, GT15-75J71BR13-Z) or CC-Link communication unit (GT15-75J61BT13-Z)

Install a MELSECNET/10 communication unit (GT15-75J71LP23-Z, GT15-75J71BR13-Z) or CC-Link communication unit (GT15-75J61BT13-Z) at the 1st stage of the extension interface.

These communication units cannot be used if installed in the 2nd or higher stage.

For GT16 and the GT155 , the MELSECNET/10 communication unit (GT15-75J71LP23-Z, GT15-75J71BR13-Z) and the CC-Link communication unit (GT15-75J61BT13-Z) are not applicable.

Example: When installing a MELSECNET/10 communication unit and a serial communication unit

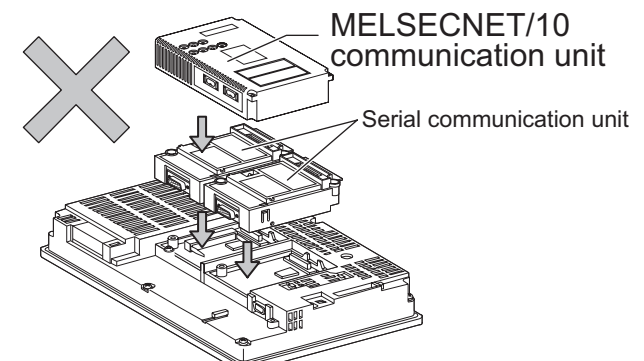

■ When using an Ethernet communication unit

An Ethernet communication unit can be installed in any position (1st to 3rd stage) of the extension interface. For GT16, the Ethernet communication unit is not applicable. Use the Ethernet interface built in the GOT.

Example: When installing an Ethernet communication unit and a serial communication unit

![](_page_40_Picture_11.jpeg)

■ When using a serial communication unit A serial communication unit can be installed in any position (1st to 3rd stage) of the extension interface.

![](_page_40_Figure_13.jpeg)

#### ■ When using the printer unit, sound output unit, or external I/O unit

The printer unit, sound output unit, or external I/O unit can be installed in any position (1st to 3rd stage) of the extension interface.

![](_page_41_Figure_2.jpeg)

■ When using the video input unit, RGB input unit, video/RGB input unit, RGB output unit, or multimedia unit

Install the video input unit, RGB input unit, video/RGB input unit, RGB output unit, or multimedia unit at the 1st stage of the extension interface.These units cannot be used if installed in the 2nd or higher stage.

When any of these units is used, the communication units indicated below must be installed in the 2nd stage of the extension interface.

![](_page_41_Picture_118.jpeg)

Example: When installing a video input unit and a MELSECNET/H communication unit

![](_page_41_Picture_8.jpeg)

#### POINT.

Precautions for video input unit, RGB input unit, video/RGB input unit, RGB output unit, and multimedia unit When a communication unit is installed on any of the units above, the stage number of the communication unit

recognized by the GOT varies according to the extension interface. For communication units installed in the extension interface 2 side, even if the communication unit is physically installed in the 2nd stage position, the GOT recognizes the position as the 1st stage.

![](_page_42_Figure_5.jpeg)

When using CF card unit or CF card extension unit Install the CF card unit or CF card extension unit on the extension interface at the last. The following figures show how to install the CF card unit.

![](_page_42_Figure_7.jpeg)

# <span id="page-43-0"></span>1.4 Connection Cables for the Respective Connection

To connect the GOT to a device in the respective connection type, connection cables between the GOT and a device are necessary.

<span id="page-43-2"></span>For cables needed for each connection, refer to each chapter for connection.

#### <span id="page-43-1"></span>1.4.1 GOT connector specifications

The following shows the connector specifications on the GOT side. Refer to the following table when preparing connection cables by the user.

#### ■ RS-232 interface

Use the following as the RS-232 interface and RS-232 communication unit connector on the GOT. For the GOT side connection cable, use a connector and connector cover applicable to the GOT connector.

(1) Connector specifications

![](_page_43_Picture_266.jpeg)

\*1 For the procedure to check the GT15 hardware version, refer to the GT15 User's Manual.

\*2 The terminal block (MC1.5/9-ST-3.5 or corresponding product) of the cable side is packed together with the GT1030, GT1020.

#### (2) Connector pin arrangement

![](_page_43_Picture_267.jpeg)

PREPARATORY

1

# ALPHA2<br>CONNECTION

#### $\blacksquare$  RS-422 interface

Use the following as the RS-422 interface and the RS-422/485 communication unit connector on the GOT. For the GOT side of the connection cable, use a connector and connector cover applicable to the GOT connector.

(1) Connector model

![](_page_44_Picture_214.jpeg)

\*1 When connecting to the RS-422/485 interface, use HDR-E14MAG1+ as a cable connector. To use HDR-E14MAG1+, a dedicated pressure welding tool is required.

For details on the connector and pressure welding tool, contact Honda Tsushin Kogyo Co., Ltd..

\*2 The terminal block (MC1.5/9-ST-3.5 or corresponding product) of the cable side is packed together with the GT1030, GT1020.

#### (2) Connector pin arrangement

![](_page_44_Picture_215.jpeg)

#### $\blacksquare$  RS-485 interface

Use the following as the RS-485 interface and the RS-422/485 communication unit connector on the GOT. For the GOT side of the connection cable, use a connector and connector cover applicable to the GOT connector.

(1) Connector model

![](_page_45_Picture_211.jpeg)

\*1 For the checking procedure of the hardware version, refer to the User's Manual.

\*2 When connecting to the RS-422/485 interface, use HDR-E14MAG1+ as a cable connector.

To use HDR-E14MAG1+, a dedicated pressure welding tool is required.

For details on the connector and pressure welding tool, contact Honda Tsushin Kogyo Co., Ltd..

\*3 The terminal block (MC1.5/9-ST-3.5 or corresponding product) of the cable side is packed together with the GT1030, GT1020.

#### (2) Connector pin arrangement

![](_page_45_Picture_212.jpeg)

#### <span id="page-46-0"></span>1.4.2 Coaxial cable connector connection method

The following describes the method for connecting the BNC connector (connector plug for coaxial cable) and the cable.

![](_page_46_Figure_2.jpeg)

- Make sure that the solder does not bead up at the soldered section.
- Make sure there are no gaps between the connector and cable insulator or they do not cut into each other.
- Perform soldering quickly so the insulation material does not become deformed.

PREPARATORY

1

#### <span id="page-47-0"></span>1.4.3 Terminating resistors of GOT

The following shows the terminating resistor specifications on the GOT side. When setting the terminating resistor in each connection type, refer to the following.

#### ■ RS-422/485 communication unit

Set the terminating resistor using the terminating resistor setting switch.

![](_page_47_Picture_224.jpeg)

\*1 The default setting is "Disable".

• For RS-422/485 communication unit

![](_page_47_Figure_7.jpeg)

Terminating resistor setting switch

Rear view of RS-422/485 communication unit.

#### $\blacksquare$  GT16

Set the terminating resistor using the terminating resistor setting switch.

![](_page_47_Figure_12.jpeg)

\*1 The default setting is "Disable".

```
• For GT1685M-S
```
![](_page_47_Figure_15.jpeg)

Terminating resistor setting switch (inside the cover)

#### $\blacksquare$  GT11

Set the terminating resistor using the terminating resistor setting switch.

![](_page_47_Figure_19.jpeg)

#### $\blacksquare$  GT105 $\square$

Set the terminating resistor using the terminating resistor setting switch.

![](_page_47_Figure_22.jpeg)

Terminating resistor selector switch

#### $\blacksquare$  GT104 $\square$

Set the terminating resistor using the terminating resistor setting switch.

![](_page_48_Figure_2.jpeg)

Terminating resistor selector switch

#### GT1030

Set the terminating resistor using the terminating resistor setting switch.

![](_page_48_Picture_6.jpeg)

Terminating resistor selector switch

#### GT1020

Set the terminating resistor using the terminating resistor setting switch.

![](_page_48_Figure_10.jpeg)

Terminating resistor selector switch

ALPHA2<br>CONNECTION

1

# <span id="page-49-0"></span>1.5 Verifying GOT Recognizes Connected Equipment

Verify the GOT recognizes controllers on [Communication Settings] of the Utility.

- Channel number of communication interface, communication drivers allocation status
- Communication unit installation status

For details on the Utility, refer to the following manual.

GT GT User's Manual

When using GT16

![](_page_49_Picture_7.jpeg)

凸

Assign Ethernet I/F Channel-Driver assign

 $-0K$ 

| ChNo.| USB<br>| 9 | Host(PC)

ChNo. Ethernet

Extend I/F<br>ChNo. None<br>O None

 $\frac{\text{ChNo}}{\Omega}$ , None

ChNo., None

2. 3.

5V supply

ChNo. RS232<br>
1 <u>(ALPHA2</u>

CHNo. RS422/485<br>
O None<br>
Extend I/F Setting

1st ChNo. None 2nd  $\begin{array}{|c|c|}\n\hline\n\text{ChNo.} & \text{None}\n\end{array}$ 

3rd ChNo. None

*1.* After powering up the GOT, touch [Main menu]  $\rightarrow$  [Communication setting] from the Utility.

- *2.* The [Communication Settings] appears.
- *3.* Verify that the communication driver name to be used is displayed in the communication interface box to be used.
- *4.* When the communication driver name is not displayed normally, carry out the following procedure again.  $\sqrt{r}$  1.1 Setting the Communication Interface

1 - 28 *1. PREPARATORY PROCEDURES FOR MONITORING 1.5 Verifying GOT Recognizes Connected Equipment*

PREPARATORY

1

# ALPHA2<br>CONNECTION

#### When using GT15 or GT11

![](_page_50_Picture_3.jpeg)

![](_page_50_Picture_112.jpeg)

*1.* After powering up the GOT, touch [Main menu]  $\rightarrow$  [Communication setting] from the Utility.

- *2.* The [Communication Settings] appears.
- *3.* Verify that the communication driver name to be used is displayed in the box for the communication interface to be used.
- *4.* When the communication driver name is not displayed normally, carry out the following procedure again.  $\sqrt{3}$  [1.1Setting the Communication Interface](#page-24-0)

![](_page_51_Figure_1.jpeg)

*1.* After powering up the GOT, touch [Main Menu]  $\rightarrow$  [Comm. Setting] from the Utility.

*2.* Touch [Standard I/F] on [Comm. Setting].

- *3.* The [Standard I/F] appears.
- *4.* Verify that the communication driver name to be used is displayed in the box for the communication interface to be used.
- *5.* When the communication driver name is not displayed normally, carry out the following procedure again. 1.1Setting the Communication Interface

#### POINT.

#### Utility

![](_page_52_Figure_2.jpeg)

(2) Utility call

When setting [Pressing time] to other than 0 second on the setting screen of the utility call key, press and hold the utility call key until the buzzer sounds.For the setting of the utility call key, refer to the following.

GT GT User's Manual

(3) Communication interface setting by the Utility

The communication interface setting can be changed on the Utility's [Communication setting] after writing [Communication Settings] of project data.

For details on the Utility, refer to the following manual.

GT GT User's Manual

(4) Precedence in communication settings When settings are made by GT Designer3 or the Utility, the latest setting is effective. 1

# <span id="page-53-0"></span>1.6 Checking for Normal Monitoring

#### <span id="page-53-1"></span>1.6.1 Check on the GOT

■ Check for errors occurring on the GOT

![](_page_53_Picture_3.jpeg)

Presetting the system alarm to project data allows you to identify errors occurred on the GOT, PLC CPU, servo amplifier and communications.

For details on the operation method of the GOT Utility screen, refer to the following manual.

 $\sqrt{r}$  GT $\Box$  User's Manual

(When using GT15)

![](_page_53_Picture_8.jpeg)

Advanced alarm popup display [96] [95]

With the advanced alarm popup display function, alarms are displayed as a popup display regardless of whether an alarm display object is placed on the screen or not (regardless of the display screen). Since comments can be flown from right to left, even a long comment can be displayed all. For details of the advanced popup display, refer to the following manual.

GT Designer3 Screen Design Manual

![](_page_54_Picture_1.jpeg)

1

FOR

2

ALPHA2<br>CONNECTION

PREPARATORY PROCEDURES FOR MONITORING

Whether the PLC can communicate with the GOT or not can be checked by the I/O check function. If this check ends successfully, it means correct communication interface settings and proper cable connection. Display the I/O check screen by Main Menu.

- For GT16
	- Display the I/O check screen by [Main menu]  $\rightarrow$  [Self check]  $\rightarrow$  [I/O check].
- For GT15, GT11

Display the I/O check screen by [Main menu]  $\rightarrow$  [Debug & self check]  $\rightarrow$  [Self check]  $\rightarrow$  [I/O check]. For details on the I/O check, refer to the following manual:

![](_page_54_Picture_123.jpeg)

 $\sqrt{3}$  GT $\Box$  User's Manual

1. Touch [CPU] on the I/O check screen. Touching [CPU] executes the communication check with the connected PLC.

*2.* When the communication screen ends successfully, the screen on the left is displayed.

![](_page_55_Picture_1.jpeg)

The communication monitoring is a function that checks whether the PLC can communicate with the GOT. If this check ends successfully, it means correct communication interface settings and proper cable connection. Display the communication monitoring function screen by [Main Menu]  $\rightarrow$  [Comm. Setting]  $\rightarrow$  [Comm. Monitor]. For details on the communication monitoring function, refer to the following manual:

GT10 User's Manual

(Operation of communication monitoring function screen)

![](_page_55_Figure_5.jpeg)

![](_page_55_Figure_6.jpeg)

# ALPHA2 CONNECTION

<span id="page-56-0"></span>![](_page_56_Picture_9.jpeg)

![](_page_57_Picture_0.jpeg)

![](_page_57_Picture_3.jpeg)

# **2** <sup>1</sup>PREPARATORY PROCEDURES FOR MONITORING

2

ALPHA2<br>CONNECTION

# <span id="page-58-1"></span><span id="page-58-0"></span>ALPHA2 CONNECTION

![](_page_58_Picture_2.jpeg)

![](_page_58_Picture_61.jpeg)

# <span id="page-59-0"></span>2.1 List of Connectable Models

The following shows the connectable models.

![](_page_59_Picture_150.jpeg)

# <span id="page-59-1"></span>2.2 System Configuration

#### <span id="page-59-2"></span>2.2.1 Connecting to AL2-14MR, AL2-24MR

![](_page_59_Picture_151.jpeg)

![](_page_59_Picture_152.jpeg)

# PREPARATORY PROCEDURES FOR MONITORING PREPARATORY<br>PROCEDURES FOR<br>MONITORING

1

# <span id="page-60-0"></span>2.3 Connection Diagram

The following shows the connection diagrams of cables used for connecting the GOT to a  $\alpha$ 2.

#### <span id="page-60-1"></span>2.3.1 RS-232 cable

#### Connection diagram

<span id="page-60-2"></span>RS232 connection diagram 1) (For For GT16, GT15, GT11, GT105 $\Box$ , GT104 $\Box$ )

![](_page_60_Figure_7.jpeg)

#### <span id="page-60-3"></span>RS232 connection diagram 2)

(For GT1030, GT1020)

![](_page_60_Figure_10.jpeg)

#### $\blacksquare$  Precautions when preparing cable

(1) Cable length The length of the cable RS-232 must be 15m or less.

(2) GOT side connector

For the GOT side connector, refer to the following.  $\sqrt{3}$ [1.4.1 GOT connector specifications](#page-43-2)

#### (3)  $\alpha$ 2 side connector

Use the connector compatible with the  $\alpha$ 2. For the GOT side connector, refer to the following.

α2 Simple Apprication Controller HARDWARE MANUAL

# <span id="page-61-0"></span>2.4 GOT Side Settings

#### <span id="page-61-1"></span>2.4.1 Setting communication interface (Communication settings)

Set the channel of the connected equipments.

![](_page_61_Picture_3.jpeg)

- 1. Select [Common]  $\rightarrow$  [Controller Setting] from the menu.
- *2.* The Controller Setting window is displayed. Select the channel to be used from the list menu.
- *3.* Select the followings.
	- Manufacturer: Mitsubishi
	- Controller Type: ALPHA2
	- I/F: Interface to be used
	- Driver: ALPHA2

Click the  $\overline{OK}$  button when settings are completed.

#### POINT

The settings of connecting equipments can be confirmed in [I/F Communication Setting]. For details, refer to the following.

 $\sqrt{3}$  [1.1.2 I/F communication setting](#page-29-1)

# <span id="page-62-0"></span>2.5 PLC Side Settings

#### For details of the  $\alpha$ 2, refer to the following manual.

 $\Box \overline{\Box}$  COMMUNICATION MANUAL  $\alpha$ 2 SIMPLE APPLICATION CONTROLLER

 $\sqrt{p^2}$  PROGRAMING MANUAL  $\alpha$ 2 SIMPLE APPLICATION CONTROLLER

<span id="page-62-1"></span>2.5.1 Communication setting

Make the communication settings by front panel key or AL-VLS/WIN-E.

![](_page_62_Picture_345.jpeg)

# <span id="page-62-2"></span>2.6 Device Range that Can Be Set

The device ranges of controller that can be used for GOT are as follows.

Note that the device ranges in the following tables are the maximum values that can be set in GT Designer3.

The device specifications of controllers may differ depending on the models, even though belonging to the same series.

Please make the setting according to the specifications of the controller actually used.

When a non-existent device or a device number outside the range is set, other objects with correct device settings may not be monitored.

#### ■ Setting item

![](_page_62_Picture_14.jpeg)

#### <span id="page-62-3"></span>2.6.1 ALPHA2

![](_page_62_Picture_346.jpeg)

\*3 Only 32-bit (2-word) designation is possible.

On the PLC side, CWT means CW that related TimeSwitchFunctionBlock. \*4 For details of CW and CB, refer to the following manuals.

COMMUNICATION MANUAL  $\alpha$ 2 SIMPLE APPLICATION CONTROLLER

> *2. ALPHA2 CONNECTION 2.5 PLC Side Settings*

ALPHA2<br>CONNECTION

1

![](_page_63_Figure_0.jpeg)

![](_page_63_Picture_12.jpeg)

#### <span id="page-64-0"></span>REVISIONS

\* The manual number is given on the bottom left of the back cover.

![](_page_64_Picture_36.jpeg)

This manual confers no industrial property rights or any rights of any other kind, nor does it confer any patent licenses. Mitsubishi Electric Corporation cannot be held responsible for any problems involving industrial property rights which may occur as a result of using the contents noted in this manual.

![](_page_65_Picture_0.jpeg)

![](_page_65_Picture_6.jpeg)

### **WARRANTY**

Please confirm the following product warranty details before using this product.

#### **1. Gratis Warranty Term and Gratis Warranty Range**

If any faults or defects (hereinafter "Failure") found to be the responsibility of Mitsubishi occurs during use of the product within the gratis warranty term, the product shall be repaired at no cost via the sales representative or Mitsubishi Service Company. However, if repairs are required onsite at domestic or overseas location, expenses to send an engineer will be solely at the customer's discretion. Mitsubishi shall not be held responsible for any re-commissioning, maintenance, or testing on-site that involves replacement of the failed module.

#### **[Gratis Warranty Term]**

The gratis warranty term of the product shall be for thirty-six (36) months after the date of purchase or delivery to a designated place.

Note that after manufacture and shipment from Mitsubishi, the maximum distribution period shall be six (6) months, and the longest gratis warranty term after manufacturing shall be forty-two (42) months. The gratis warranty term of repair parts shall not exceed the gratis warranty term before repairs.

#### **[Gratis Warranty Range]**

- (1) The customer shall be responsible for the primary failure diagnosis unless otherwise specified.
	- If requested by the customer, Mitsubishi Electric Corporation or its representative firm may carry out the primary failure diagnosis at the customer's expence.

 The primary failure diagnosis will, however, be free of charge should the cause of failure be attributable to Mitsubishi Electric Corporation.

- (2) The range shall be limited to normal use within the usage state, usage methods and usage environment, etc., which follow the conditions and precautions, etc., given in the instruction manual, user's manual and caution labels on the product.
- (3) Even within the gratis warranty term, repairs shall be charged for in the following cases.
	- 1. Failure occurring from inappropriate storage or handling, carelessness or negligence by the user. Failure caused by the user's hardware or software design.
	- 2. Failure caused by unapproved modifications, etc., to the product by the user.
	- 3. When the Mitsubishi product is assembled into a user's device, Failure that could have been avoided if functions or structures, judged as necessary in the legal safety measures the user's device is subject to or as necessary by industry standards, had been provided.
	- 4. Failure that could have been avoided if consumable parts designated in the instruction manual had been correctly serviced or replaced.
	- 5. Replacing consumable parts such as the battery, backlight and fuses.
	- 6. Failure caused by external irresistible forces such as fires or abnormal voltages, and Failure caused by force majeure such as earthquakes, lightning, wind and water damage.
	- 7. Failure caused by reasons unpredictable by scientific technology standards at time of shipment from Mitsubishi.
	- 8. Any other failure found not to be the responsibility of Mitsubishi or that admitted not to be so by the user.

#### **2. Onerous repair term after discontinuation of production**

- (1) Mitsubishi shall accept onerous product repairs for seven (7) years after production of the product is discontinued.
- Discontinuation of production shall be notified with Mitsubishi Technical Bulletins, etc. (2) Product supply (including repair parts) is not available after production is discontinued.

#### **3. Overseas service**

Overseas, repairs shall be accepted by Mitsubishi's local overseas FA Center. Note that the repair conditions at each FA Center may differ.

#### **4. Exclusion of loss in opportunity and secondary loss from warranty liability**

Regardless of the gratis warranty term, Mitsubishi shall not be liable for compensation to damages caused by any cause found not to be the responsibility of Mitsubishi, loss in opportunity, lost profits incurred to the user by Failures of Mitsubishi products, special damages and secondary damages whether foreseeable or not, compensation for accidents, and compensation for damages to products other than Mitsubishi products, replacement by the user, maintenance of on-site equipment, start-up test run and other tasks.

#### **5. Changes in product specifications**

The specifications given in the catalogs, manuals or technical documents are subject to change without prior notice.

#### **6. Product application**

(1) In using the Mitsubishi graphic operation terminal, the usage conditions shall be that the application will not lead to a major accident even if any problem or fault should occur in the graphic operation terminal device, and that backup and fail-safe functions are systematically provided outside of the device for any problem or fault.

(2) The Mitsubishi graphic operation terminal has been designed and manufactured for applications in general industries, etc. Thus, applications in which the public could be affected such as in nuclear power plants and other power plants operated by respective power companies, and applications in which a special quality assurance system is required, such as for Railway companies or Public service purposes shall be excluded from the graphic operation terminal applications.

In addition, applications in which human life or property that could be greatly affected, such as in aircraft, medical applications, incineration and fuel devices, manned transportation equipment for recreation and amusement, and safety devices, shall also be excluded from the graphic operation terminal range of applications.

However, in certain cases, some applications may be possible, providing the user consults the local Mitsubishi representative outlining the special requirements of the project, and providing that all parties concerned agree to the special circumstances, solely at our discretion.

 In some of three cases, however, Mitsubishi Electric Corporation may consider the possibility of an application, provided that the customer notifies Mitsubishi Electric Corporation of the intention, the application is clearly defined and any special quality is not required.

Microsoft Windows, Microsoft Windows NT, Windows Vista are registered trademarks of Microsoft Corporation in the United States and other countries.

Adobe and Adobe Reader are registered trademarks of Adobe Systems Incorporated.

Pentium and Celeron are a registered trademarks of Intel Corporation in the United States and other countries.

Ethernet is a trademark of Xerox Co., Ltd. in the United States.

MODBUS is a trademark of Schneider Electric SA.

Other company and product names herein are either trademarks or registered trademarks of their respective owners.

 $(\alpha$ 2 Connection)

JY997D39201A

# **A MITSUBISHI ELECTRIC CORPORATION**

HEAD OFFICE : TOKYO BUILDING, 2-7-3 MARUNOUCHI, CHIYODA-KU, TOKYO 100-8310, JAPAN<br>HIMEJI WORKS : 840, CHIYODACHO, HIMEJI, JAPAN

When exported from Japan, this manual does not require application to the Ministry of Economy, Trade and Industry for service transaction permission.

Specifications subject to change without notice.